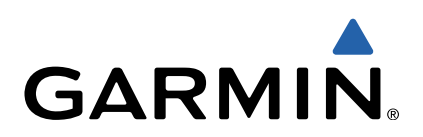

# Oregon<sup>®</sup> 600-serien Användarhandbok

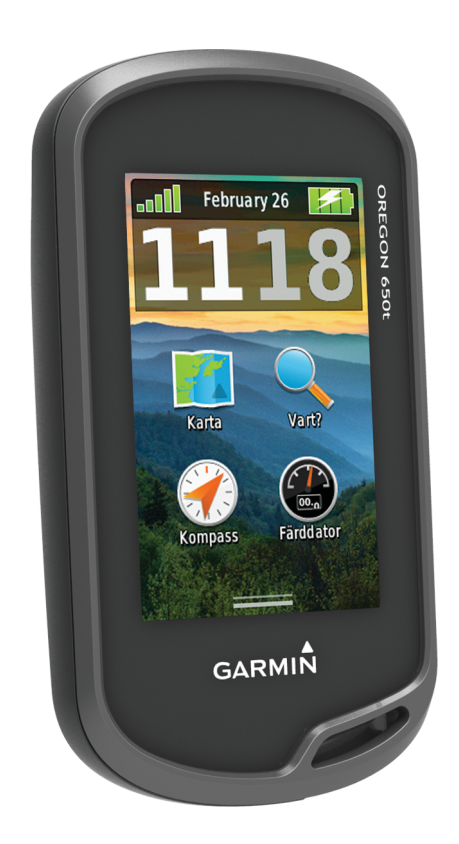

Med ensamrätt. I enlighet med upphovsrättslagarna får den här handboken inte kopieras, helt eller delvis, utan ett skriftligt godkännande från Garmin. Garmin förbehåller sig rätten att ändra eller förbättra sina produkter och att förändra innehållet i den här handboken utan skyldighet att meddela någon person eller organisation om sådana ändringar eller förbättringar. Gå till [www.garmin.com](http://www.garmin.com) om du vill ha aktuella uppdateringar och tilläggsinformation gällande användningen av den här produkten.

Garmin®, Garmin-logotypen, Auto Lap®, BlueChart®, City Navigator®, Oregon® och TracBack® är och är registrerade i USA och i andra länder. ANT+™, BaseCamp™, chirp™, Garmin Connect™, HomePort™, och tempe™ är varumärken som tillhör Garmin Lt

Bluetooth<sup>®</sup> märket och logotyperna ägs av Bluetooth SIG, Inc. och all användning av sådana märken från Garmin är licensierad. Mac® är ett registrerat varumärke som tillhör Apple Computer Inc. Windows® är ett registrerat varumärke som tillhör Microsoft Corporation i USA och andra länder. microSD™ och microSDHC-logotypen är varumärken som tillhör SD-3C, LLC. Övriga varumärken och varunamn tillhör sina respektive ägare.

## Innehållsförteckning

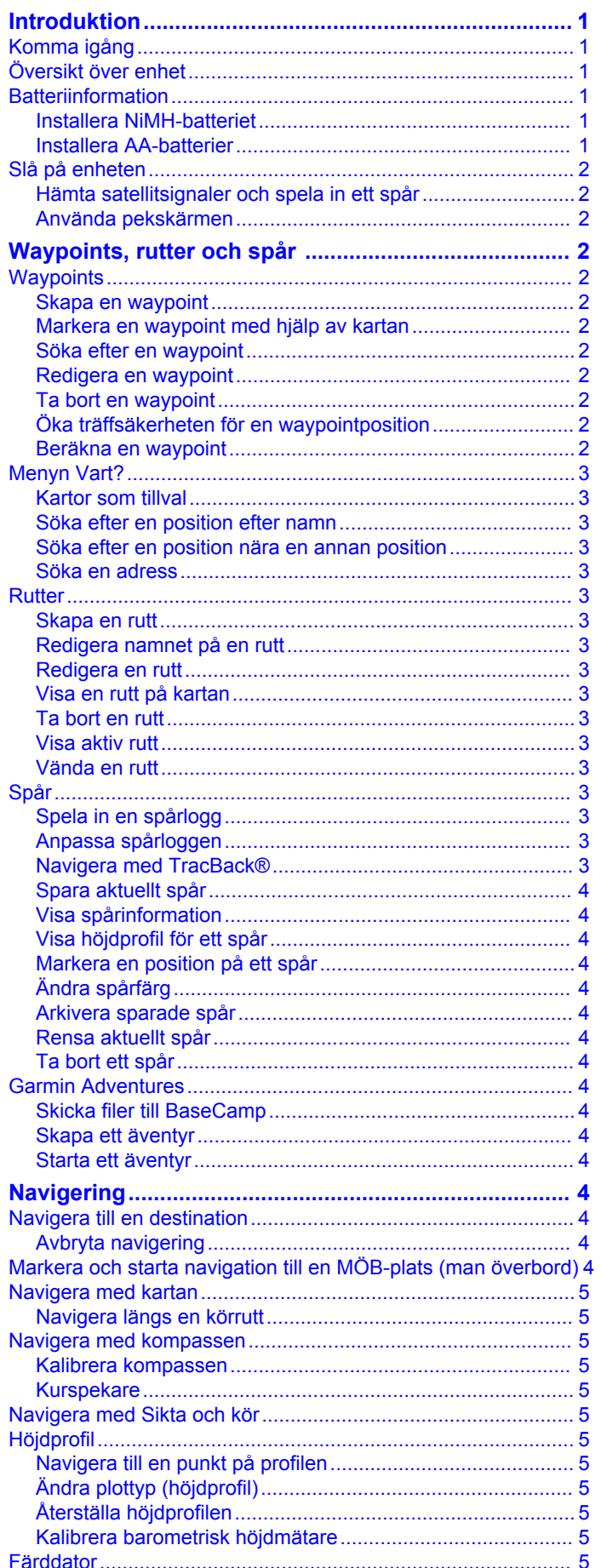

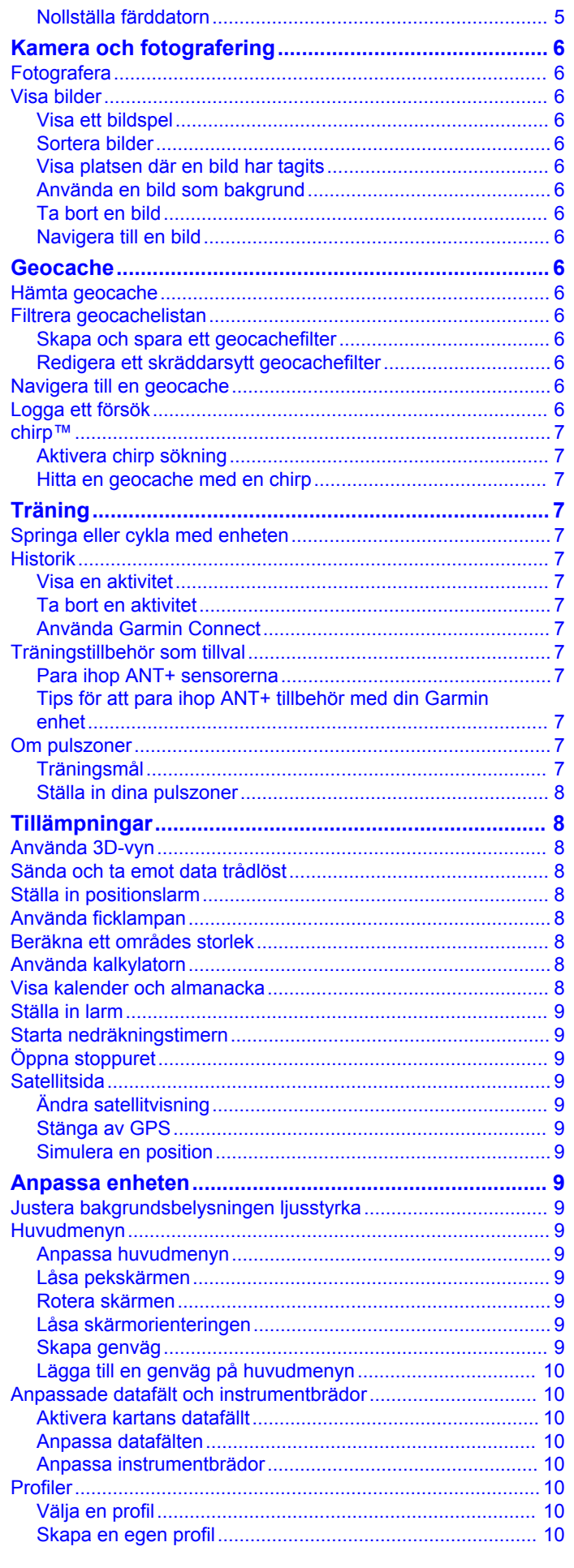

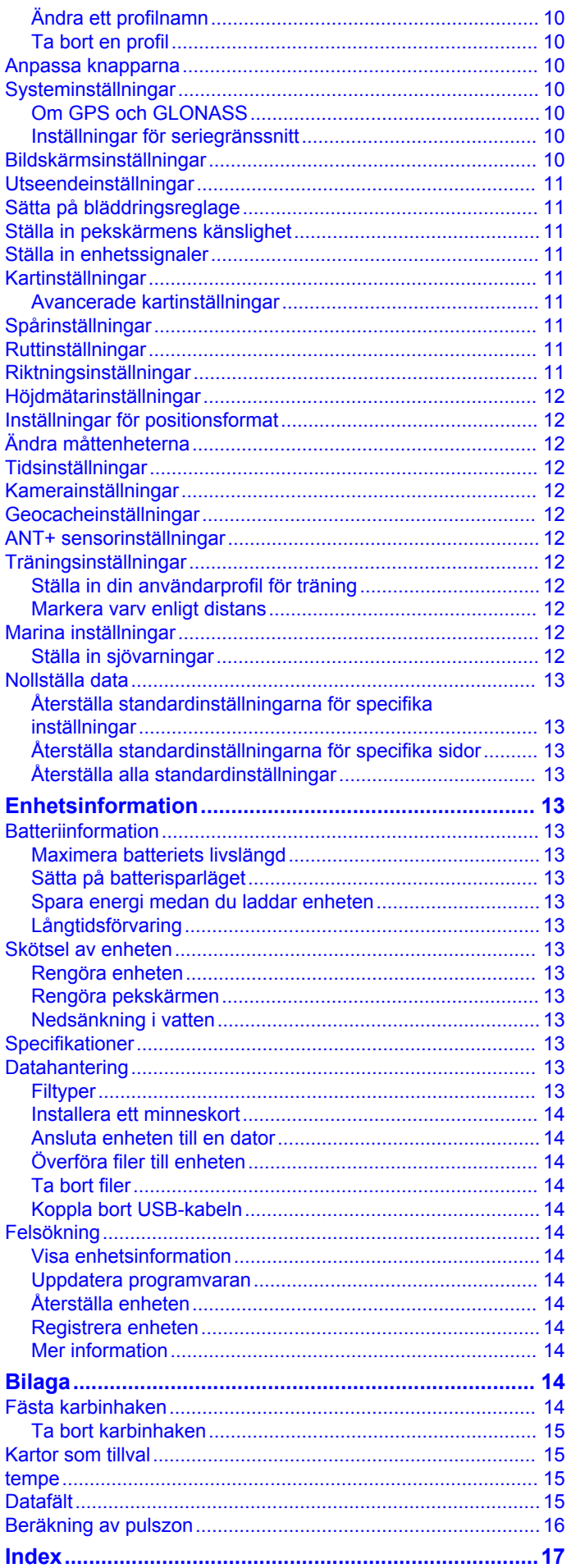

## **Introduktion**

#### **VARNING**

<span id="page-4-0"></span>I guiden *Viktig säkerhets- och produktinformation*, som medföljer i produktförpackningen, finns viktig information och produktvarningar.

### **Komma igång**

Första gången du använder enheten ska du utföra följande uppgifter för att konfigurera enheten och lära dig de grundläggande funktionerna.

- **1** Installera batterierna (sidan 1).
- **2** Sätt på enheten [\(sidan 2](#page-5-0)).
- **3** Registrera enheten [\(sidan 14](#page-17-0)).
- **4** Hämta satellitsignaler ([sidan 2\).](#page-5-0)
- 5 Välj  $\circlearrowleft$  om du vill visa statussidan ([sidan 9\).](#page-12-0)
- **6** Markera en waypoint [\(sidan 2](#page-5-0)).
- **7** Navigera mot en destination ([sidan 4\).](#page-7-0)

### **Översikt över enhet**

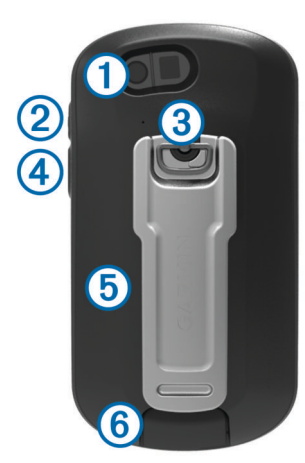

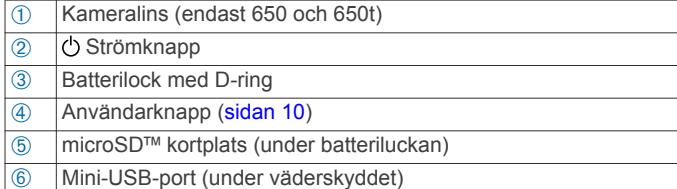

### **Batteriinformation**

#### $\Delta$  VARNING

Temperaturklassningen för enheten kan överskrida det användbara området för vissa batterier. Alkaliska batterier kan spricka vid höga temperaturer.

Använd inte vassa föremål när du tar ut batterier.

#### **VARNING**

Kontakta din lokala återvinningscentral för korrekt återvinning av batterierna.

#### *MEDDELANDE*

Alkaliska batterier tappar en stor del av sin kapacitet vid låga temperaturer. Använd litiumbatterier när du använder enheten vid temperaturer under noll.

#### **Installera NiMH-batteriet**

Enheten fungerar med NiMH-batteriet (tillval, endast 650 och 650t) eller två AA-batterier (sidan 1).

**1** Vrid D-ringen moturs och dra uppåt för att avlägsna skyddet.

**2** Leta reda på batteriet  $\textcircled{1}$  som medföljde produktförpackningen.

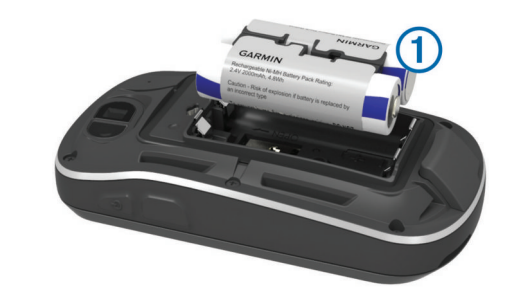

- **3** Sätt i batterierna i rätt polriktning.
- **4** Tryck försiktigt batteriet på plats.
- **5** Sätt tillbaka batteriluckan och vrid D-ringen medurs.

#### *Ladda batteriet*

#### *MEDDELANDE*

Förhindra korrosion genom att torka mini-USB-porten, väderskyddet och omgivande område noga innan du laddar eller ansluter enheten till en dator.

Försök inte använda enheten för att ladda ett batteri som inte tillhandahållits av Garmin®. Om du försöker ladda ett batteri som inte tillhandahållits av Garmin kan enheten skadas och garantin bli ogiltig.

Innan du kan ansluta USB-kabelns raka kontakt till enheten kan du behöva ta bort monterade extratillbehör.

**OBS!** Batteriet laddas inte utanför temperaturområdet 0 till 50 °C (32 till 122 °F).

Du kan ladda batteriet med ett standardvägguttag eller en USBport på datorn.

**1** Lyft upp väderskyddet ① från mini-USB-porten ②.

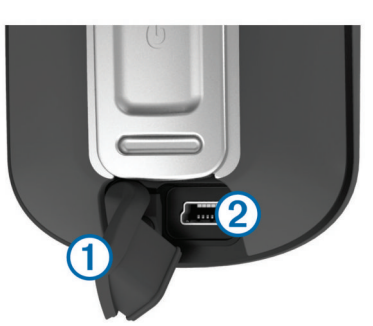

- **2** Anslut den smala änden av USB-kabeln till mini-USB-porten.
- **3** Anslut USB-änden av kabeln till nätadaptern eller en USBport på datorn.
- **4** Anslut nätadaptern till ett vanligt vägguttag.
- När du ansluter enheten till en strömkälla slås den på.
- **5** Ladda batteriet helt.

#### **Installera AA-batterier**

Istället för NiMH-batteriet (tillval) (sidan 1) kan du använda två alkaliska, NiMH- eller litiumbatterier. Det är praktiskt när du är ute på en vandringsled och inte har möjlighet att ladda NiMHbatterierna. Använd NiMH- eller litiumbatterier för bästa resultat.

**OBS!** Alkaliska standardbatterier rekommenderas ej för Oregon 650-modeller vid användning av kamerafunktionen.

- **1** Vrid D-ringen moturs och dra uppåt för att avlägsna skyddet.
- **2** Sätt i två AA-batterier med rätt polriktning.

<span id="page-5-0"></span>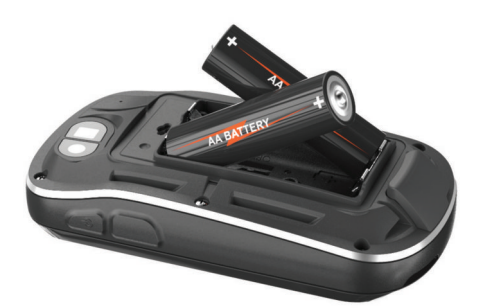

- **3** Sätt tillbaka batteriluckan och vrid D-ringen medurs.
- $4$  Håll ned  $\bigcirc$
- **5** Välj **Inställning** > **System** > **AA-batterityp**.
- **6** Välj **Alkaliska**, **Litium** eller **Uppladdningsbart NiMH**.

### **Slå på enheten**

#### Håll ned (b.

#### **Hämta satellitsignaler och spela in ett spår**

Innan du kan använda GPS-navigeringsfunktionerna, såsom inspelning av ett spår, måste du få satellitmottagning. Det kan vara så att enheten behöver fri sikt mot himlen för att hämta satellitsignaler.

Mer information om GPS finns på [www.garmin.com/aboutGPS.](http://www.garmin.com/aboutGPS)

- $1$  Håll ned  $\langle$
- **2** Vänta medan enheten hämtar satelliter.

När **all** är gröna har enheten hittat satellitsignaler. Tid och datum ställs in automatiskt utifrån GPS-positionen.

- **3** Gå runt för att spela in ett spår [\(sidan 3](#page-6-0)).
- **4** Välj ett alternativ:
	- Välj **Karta** om du vill visa ditt spår på kartan.
	- Välj **Kompass** om du vill visa kompassen och anpassningsbara datafält.
	- Välj **Färddator** om du vill visa din aktuella hastighet, distans och annan praktisk statistik.

#### **Använda pekskärmen**

- Välj ett objekt genom att trycka på skärmen.
- Dra eller svep med fingret över skärmen om du vill panorera eller bläddra på skärmen.
- Nyp ihop två fingrar för att zooma ut.
- Dra isär två fingrar för att zooma in.
- Gör ett pekskärmsval i taget.
- Välj √ för att spara ändringar och stänga sidan.
- Välj **X** för att stänga sidan och återgå till föregående sida.
- Välj  $\blacktriangleright$  för att återgå till föregående sida.
- Håll ned  $\bigcirc$  för att gå tillbaka till huvudmenyn.
- Välj $\equiv$  om du vill visa specifika menyalternativ för den sida som du visar.

## **Waypoints, rutter och spår**

#### **Waypoints**

Waypoints är positioner som du spelar in och sparar på din enhet.

#### **Skapa en waypoint**

Du kan spara din aktuella position som en waypoint.

**1** Välj den användarknappen. Standardfunktionen hos användarknappen är att markera en waypoint.

- **2** Om det behövs väljer du ett fält för att göra ändringar i waypointen.
- **3** Välj **Spara**.

#### **Markera en waypoint med hjälp av kartan**

- **1** Välj **Karta**.
- **2** Välj en plats på kartan.
- **3** Välj informationsfältet högst upp på skärmen.
- $4$  Välj  $\blacktriangleright$  **OK**.

### **Söka efter en waypoint**

- **1** Välj **Waypointhanterare**.
- **2** Välj en waypoint från listan.
- **3** Om det behövs väljer du  $\equiv$  för att begränsa sökningen.
- **4** Välj ett alternativ:
	- Välj **Sök stavning** om du vill söka med hjälp av namnet på waypointen.
	- Välj **Välj symbol** om du vill söka med hjälp av waypointens symbol.
	- Välj **Sök nära** om du vill söka i närheten av en nyligen hittad plats, en annan waypoint, din aktuella plats eller en punkt på kartan.
	- Välj **Sortera** om du vill visa listan över waypoints utifrån närmast avstånd eller i alfabetisk ordning.

#### **Redigera en waypoint**

Innan du kan redigera en waypoint, måste du skapa en waypoint.

- **1** Välj **Waypointhanterare**.
- **2** Välj en waypoint.
- **3** Välj ett alternativ att redigera t.ex. namnet.
- **4** Ange den nya informationen och välj ✔.

#### **Ta bort en waypoint**

- **1** Välj Waypointhanterare  $\geq \equiv$  > Ta bort.
- **2** Välj en waypoint.
- **3** Välj **Ta bort** > **Ja**.

#### **Öka träffsäkerheten för en waypointposition**

Du kan förfina en waypointposition för större noggrannhet. Vid medelvärdesberäkning gör enheten flera avläsningar på samma position och använder medelvärdet för större noggrannhet.

- **1** Välj **Waypointhanterare**.
- **2** Välj en waypoint.
- **3** Välj $\equiv$  > Medelposition.
- **4** Flytta dig till waypointspositionen.
- **5** Välj **Start**.
- **6** Följ instruktionerna på skärmen.
- **7** När säkerhetsgradstapeln når 100 % väljer du **Spara**.

Du uppnår bäst resultat om du samlar fyra till åtta exempel för en waypoint och väntar minst 90 minuter mellan exemplen.

#### **Beräkna en waypoint**

Du kan skapa en ny position genom att projicera avstånd och bäring från en markerad position till en ny position.

- **1** Välj **Waypointhanterare**.
- **2** Välj en waypoint.
- **3** Välj $\equiv$  > Projektwaypoint.
- **4** Ange bäring och välj ✔.
- **5** Välj en måttenhet.
- **6** Ange distans och välj ✔.
- **7** Välj **Spara**.

### <span id="page-6-0"></span>**Menyn Vart?**

Du kan använda menyn **Vart?** för att hitta en destination att navigera till. Alla **Vart?**-kategorier är inte tillgängliga i alla områden och på alla kartor.

### **Kartor som tillval**

Du kan använda ytterligare kartor med enheten, t.ex. BirdsEye satellitbilder, BlueChart<sup>®</sup> g2 och City Navigator<sup>®</sup> detaljerade kartor. Detaljerade kartor kan innehålla fler intressanta platser, t.ex. restauranger eller marina tjänster. Mer information finns på <http://buy.garmin.com>och hos din Garmin återförsäljare.

### **Söka efter en position efter namn**

- **1** Välj **Vart?** > **Waypoints** >  $\mathbf{r}$  > Sök stavning.
- **2** Ange namnet eller en del av namnet.
- $3$  Välj $\checkmark$ .

#### **Söka efter en position nära en annan position 1** Välj **Vart?** >  $\equiv$  > Sök nära.

- **2** Välj ett alternativ.
- **3** Välj en plats.

### **Söka en adress**

Du kan använda City Navigator kartor (tillval) för att söka efter adresser.

- **1** Välj **Vart?** > **Adresser**.
- **2** Ange land eller ett område vid behov.
- **3** Ange ort eller postnummer.
- **OBS!** Alla kartdata har inte sökfunktion för postnummer.
- **4** Välj orten.
- **5** Ange husnumret.
- **6** Ange gatan.

### **Rutter**

En rutt är en sekvens med waypoints eller positioner som leder dig till slutmålet.

### **Skapa en rutt**

- **1** Välj **Ruttplanerare** > **Skapa rutt** > **Välj första position**.
- **2** Välj en kategori.
- **3** Välj den första positionen i rutten.
- **4** Välj **Använd** > **Välj nästa punkt**.
- **5** Upprepa stegen 2–4 för att lägga till alla positioner i rutten.
- **6** Välj **f**ör att spara rutten.

#### **Redigera namnet på en rutt**

- **1** Välj **Ruttplanerare**.
- **2** Välj en rutt.
- **3** Välj **Byt namn**.
- **4** Ange det nya namnet och välj ✔.

#### **Redigera en rutt**

- **1** Välj **Ruttplanerare**.
- **2** Välj en rutt.
- **3** Välj **Ändra i rutt**.
- **4** Välj en punkt.
- **5** Välj ett alternativ:
	- Visa punkten på kartan genom att välja **Granska**.
	- Om du vill ändra ordning på punkterna längs rutten väljer du **Flytta uppåt** eller **Flytta nedåt**.
	- Om du vill infoga en ytterligare punkt på rutten väljer du **Infoga**.

Den nya punkten infogas före den punkt du ändrar.

- Om du vill ta bort punkten från rutten väljer du **Ta bort**.
- **6** Välj  $\blacktriangleright$  för att spara rutten.

#### **Visa en rutt på kartan**

- **1** Välj **Ruttplanerare**.
- **2** Välj en rutt.
- **3** Välj **Visa kartan**.

#### **Ta bort en rutt**

- **1** Välj **Ruttplanerare**.
- **2** Välj en rutt.
- **3** Välj **Ta bort rutt?**.

#### **Visa aktiv rutt**

- **1** När du navigerar längs en rutt väljer du **Aktiv rutt**.
- **2** Välj en punkt på rutten för att visa mer information.

#### **Vända en rutt**

- **1** Välj **Ruttplanerare**.
- **2** Välj en rutt.
- **3** Välj **Vänd på rutt**.

### **Spår**

Ett spår av din väg spelas in. Spårloggen innehåller information om punkter längs den inspelade vägen, bl.a. tid, position och höjd för varje punkt.

### **Spela in en spårlogg**

Välj Aktuellt spår >  $\blacktriangleright$ .

Du kan välja om du vill pausa spårningen. När spårningen är pausad spelas ingen spårlogg in.

#### **Anpassa spårloggen**

Du kan anpassa hur du vill att enheten ska visa och spela in spår.

- **1** Välj Aktuellt spår >  $\theta$
- **2** Välj ett alternativ:
	- Ändra färg på det aktiva spåret på kartan genom att välja **Färg**.
	- Visa en linje på kartan som anger ditt spår genom att välja **Visa på karta**.
- **3** Välj > **Ställ in spår** > **Inspelningsläge**.
- **4** Välj ett alternativ:
	- Välj **Automatiskt** för att spela in spåren i variabel takt och skapa en optimal återgivning.
	- Välj **Distans** för att spela in spåren på ett visst avstånd.
	- Välj **Tid** för att spela in spåren vid en viss tid.
- **5** Välj **Intervall**.
- **6** Slutför en åtgärd:
	- Om du valt **Automatiskt** som **Inspelningsläge**, väljer du ett alternativ för att spela in spår mer eller mindre ofta. **OBS!** Om du använder intervallet **Mestadels** får du mest spårinformation, men enhetens minne fylls fortare.
	- Om du valt **Distans** eller **Tid** som **Inspelningsläge** anger du ett värde och väljer sedan ✔.

#### **Navigera med TracBack®**

Medan du navigerar kan du navigera tillbaka till början av ditt spår. Det är praktiskt när du behöver ta dig tillbaka till lägret eller huvudleden.

- **1** Välj **Spårhanterare** > **Aktuellt spår** > > **TracBack**.
	- Kartan visar rutten med en röd linje, startpunkt och slutpunkt.
- **2** Navigera med hjälp av kartan eller kompassen.

### <span id="page-7-0"></span>**Spara aktuellt spår**

**1** Välj **Spårhanterare** > **Aktuellt spår**.

- **2** Välj ett alternativ:
	- Välj $\Box$  om du vill spara hela spåret.
	- $\cdot$  Välj $\equiv$  > Spara del och välj en del.

### **Visa spårinformation**

- **1** Välj **Spårhanterare**.
- **2** Välj ett spår.
- $3$  Välj $2$ .
	- I början och slutet av spåret finns en markeringsflagga.
- **4** Välj informationsfältet högst upp på skärmen. Information om spåret visas.

### **Visa höjdprofil för ett spår**

- **1** Välj **Spårhanterare**.
- **2** Välj ett spår.
- **3** Välj .

### **Markera en position på ett spår**

- **1** Välj **Spårhanterare**.
- **2** Välj ett spår.
- $3$  Välj  $2$ .
- **4** Välj en position på spåret.
- **5** Välj informationsfältet högst upp på skärmen. Information om platsen visas.
- $6$  Välj  $\blacktriangleright$  **OK**.

### **Ändra spårfärg**

Du kan ändra färg på ett spår så att det syns bättre på kartan eller för att jämföra det med ett annat spår.

- **1** Välj **Spårhanterare**.
- **2** Välj ett spår.
- **3** Välj **Färg**.
- **4** Välj en färg.

### **Arkivera sparade spår**

Du kan arkivera sparade spår i ett minne.

- **1** Välj **Inställning** > **Spår** > **Automatisk arkivering**.
- **2** Välj **Vid fullt**, **Varje dag** eller **Varje vecka**.

### **Rensa aktuellt spår**

Välj **Aktuellt spår > 司 > Rensa.** 

### **Ta bort ett spår**

- **1** Välj **Spårhanterare**.
- **2** Välj ett spår.
- **3** Välj $\equiv$  > Ta bort > Ta bort.

### **Garmin Adventures**

Du kan skapa äventyr och på så vis dela med dig av dina upplevelser till familj, vänner och andra Garmin användare. Gruppera ihop relaterade objekt som äventyr. Du kan till exempel skapa ett äventyr för din senaste vandringstur. Äventyret kan innehålla spårloggen, bilder från vandringen och geocacher du spårat upp. Via BaseCamp™ kan du skapa och administrera dina äventyr. Mer information finns på [http://adventures.garmin.com.](http://adventures.garmin.com)

### **Skicka filer till BaseCamp**

- **1** Öppna BaseCamp.
- **2** Anslut enheten till datorn ([sidan 14\).](#page-17-0)

Enheten och minneskortet (tillval) visas som flyttbara enheter under Den här datorn på Windows® datorer eller som en volym på skrivbordet på Mac® datorer.

**OBS!** I vissa datorer med flera nätverksenheter kan enheterna inte visas. Om du vill ha mer information om hur du ansluter diskenheten kan du läsa i hjälpen till operativsystemet.

- 3 Öppna Garmin- eller minneskortenheten eller -volymen.
- **4** Välj ett alternativ:
	- Markera och dra ett objekt från en ansluten enhet till Min samling eller till en lista.
	- Från BaseCamp väljer du **Enhet** > **Ta emot från enhet**  och väljer enheten.

### **Skapa ett äventyr**

Innan du kan skapa ett äventyr och skicka det till din enhet måste du hämta BaseCamp till datorn och överföra ett spår från enheten till datorn (sidan 4).

- **1** Öppna BaseCamp.
- **2** Välj **Fil** > **Ny** > **Garmin Adventure**.
- **3** Välj ett spår och välj sedan **Nästa**.
- **4** Om det behövs lägger du till objekt från BaseCamp.
- **5** Använd de obligatoriska fälten till att namnge och beskriva äventyret.
- **6** Om du vill byta äventyrets omslagsfoto väljer du **Ändra** och väljer sedan ett annat foto.
- **7** Välj **Slutför**.

### **Starta ett äventyr**

Innan du kan skapa ett äventyr måste du skicka ett äventyr från BaseCamp till din enhet.

- **1** Välj **Äventyr**.
- **2** Välj ett äventyr.
- **3** Välj **Start**.

## **Navigering**

Du kan navigera längs rutter och spår samt till en waypoint, en geocache, ett foto eller en valfri sparad position i enheten. Med hjälp av kartan eller kompassen kan du navigera till din destination.

### **Navigera till en destination**

- **1** Välj **Vart?**.
- **2** Välj en kategori.
- **3** Välj ett mål.
- **4** Välj **Kör**.

När kartan öppnas är rutten markerad som en röd linje.

**5** Navigera med hjälp av kartan [\(sidan 5](#page-8-0)) eller kompassen ([sidan 5\).](#page-8-0)

### **Avbryta navigering**

På kartan eller kompassen väljer du **= > Avbryt navigering**.

### **Markera och starta navigation till en MÖBplats (man överbord)**

Du kan spara en MÖB-plats och automatiskt navigera tillbaka till den. Du kan anpassa en tangent för att snabbt komma åt MÖBfunktionen ([sidan 10\).](#page-13-0)

#### **1** Välj **Man överbord** > **Start**.

Kartan öppnas och rutten till MÖB-platsen visas. Rutten visas som standard som en magenta-linje.

<span id="page-8-0"></span>**2** Navigera med hjälp av kartan (sidan 5) eller kompassen (sidan 5).

### **Navigera med kartan**

- **1** Börja navigera mot en destination ([sidan 4\).](#page-7-0)
- **2** Välj **Karta**.

En blå triangel visar din position på kartan. När du färdas förflyttar sig den blå triangeln och lämnar en spårlogg (ett spår) efter sig. Du kan ändra hur spårloggen visas på kartan ([sidan 3](#page-6-0)).

- **3** Slutför en eller flera av följande åtgärder:
	- Dra i kartan för att se olika områden.
	- Välj  $\biguparrow$  och  $\biguparrow$  för att zooma in och ut på kartan.
	- Välj en plats på kartan (markeras med ett stift) och gå till informationsfältet högst upp på skärmen för att visa information om den valda platsen (markeras med ett stift).

#### **Navigera längs en körrutt**

Innan du kan navigera gaturutter måste du köpa och läsa in City Navigator kartor.

- **1** Välj **Profiländring** > **Fordon**.
- **2** Välj ett mål.
- **3** Navigera med kartan.

Svängarna visas i textfältet överst på kartan. Ljudtoner indikerar svängar längs rutten.

### **Navigera med kompassen**

När du navigerar till en destination, pekar *A* mot din destination oavsett i vilken riktning du rör dig.

- **1** Börja navigera mot en destination ([sidan 4\).](#page-7-0)
- **2** Välj **Kompass**.
- **3** Vänd dig tills **A** pekar mot toppen av kompassen och fortsätt att förflytta dig i den riktningen mot destinationen.

### **Kalibrera kompassen**

#### *MEDDELANDE*

Kalibrera den elektroniska kompassen utomhus. Stå inte nära föremål som påverkar magnetfält, t.ex. bilar, hus eller kraftledningar, eftersom det kan minska noggrannheten.

Din enhet kalibrerades på fabriken och automatisk kalibrering av enheten är standard. Om du upplever ett onormalt kompassbeteende, t.ex. efter att ha rört dig långa avstånd eller efter extrema temperaturändringar, kan du kalibrera kompassen manuellt.

- **1** Välj **Kompass** > > **Kalibrera kompass** > **Start**.
- **2** Följ instruktionerna på skärmen.

#### **Kurspekare**

Kurspekaren är mest användbar när du navigerar på vatten eller där det inte finns några stora hinder i din väg. Funktionen hjälper dig även att undvika faror vid sidan av kursen, t.ex. grund eller undervattensstenar.

Om du vill aktivera kurspekaren väljer du från kompassen **Inställning** > **Kurs** > **Gå till-linje/pekare** > **Kurs (CDI)**.

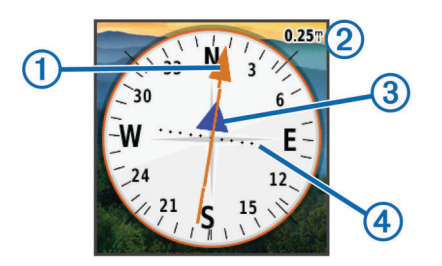

Kurspekaren  $\odot$  anger ditt förhållande till en kurslinje som leder till målet. Kursavvikelseindikatorn (CDI) 3 ger en indikation om avdrift (åt höger eller vänster) från kursen. Skalan 2 betecknar avståndet mellan punkterna 4 på kursavvikelseindikatorn som talar om för dig hur mycket ur kurs du är.

### **Navigera med Sikta och kör**

Du kan rikta enheten mot ett avlägset objekt, låsa enheten i den riktningen och navigera till objektet.

- **1** Välj **Sikta och kör**.
- **2** Rikta enheten mot ett objekt.
- **3** Välj **Låsriktning** > **Ställ in kurs**.
- **4** Navigera med kompassen.

### **Höjdprofil**

Som standard visar höjdprofilen höjden över tillryggalagd sträcka. Om du vill anpassa höjdinställningarna läser sidan 12. Du kan peka på valfri punkt på profilen om du vill visa information om den punkten.

#### **Navigera till en punkt på profilen**

- **1** Välj **Höjdprofil**.
- **2** Välj en individuell punkt på profilen. Information om punkten visas.
- **3** Välj > **Visa kartan**.
- **4** Välj informationsfältet högst upp på skärmen.
- **5** Välj **Kör**.

När kartan öppnas är rutten markerad som en röd linje.

**6** Navigera med hjälp av kartan (sidan 5) eller kompassen (sidan 5).

### **Ändra plottyp (höjdprofil)**

Du kan ändra höjdprofilen så att den visar tryck och höjd över tid eller över ett avstånd.

- **1** Välj **Höjdprofil** > **Byt plottyp**.
- **2** Välj ett alternativ.

### **Återställa höjdprofilen**

Välj **Höjdprofil** > > **Nollställ** > **Rensa aktuellt spår** > **Rensa**.

#### **Kalibrera barometrisk höjdmätare**

Din enhet kalibrerades på fabriken och enheten använder automatisk kalibrering som standard. Du kan kalibrera höjdmätaren manuellt om du känner till korrekt höjd och korrekt lufttryck.

- **1** Gå till en position där höjden eller lufttrycket är känt.
- **2** Välj **Höjdprofil** > > **Kalibrera höjdmätare**.
- **3** Följ instruktionerna på skärmen.

### **Färddator**

Färddatorn visar din aktuella hastighet, medelhastighet, max.hastighet, trippmätare och annan användbar information. Du kan anpassa färddatorns utseende, instrumentbräda och datafält.

På huvudmenyn väljer du **Färddator**.

#### **Nollställa färddatorn**

Du bör återställa färddatorn innan du påbörjar en färd så att den visar rätt information.

Välj **Färddator** > > **Nollställ** > **Nollställ trippdata** > **Nollställ**.

## **Kamera och fotografering**

<span id="page-9-0"></span>Du kan fotografera med Oregon 650 och 650t. När du tar en bild sparas information om ditt geografiska läge automatiskt i bildinformationen. Du kan navigera till platsen.

## **Fotografera**

### **1** Välj **Kamera**.

- **2** Håll enheten horisontellt eller vertikalt för att ändra bildriktningen.
- **3** Om det behövs väljer du  $\frac{1}{2}$  om du vill sätta på blixten. Du kan välja **Automatiskt** om du vill använda blixten bara när kameran upptäcker svagt ljus.
- **4** Använd om nödvändigt två fingrar på pekskärmen för att zooma in eller ut ([sidan 2\).](#page-5-0)
- **5** Håll ned för att fokusera och håll enheten stilla. En vit ram visas på skärmen. Enheten fokuserar på objektet inuti ramen. När fotot är i fokus blir ramen grön.
- **6** Släpp upp **in** för att ta en bild.

### **Visa bilder**

Du kan titta på bilder som du tagit med kameran och bilder som du överfört till enheten.

- **1** Välj **Fotovisare**.
- **2** Välj en bild för att se den i större format. Du kan zooma in genom att dra isär två fingrar, eller zooma ut genom att nypa ihop två fingrar.

### **Visa ett bildspel**

- **1** Välj **Fotovisare**.
- **2** Välj ett foto.
- $3 \text{ Väli} \equiv 5 \text{ Visa bildspel.}$

### **Sortera bilder**

- **1** Välj **Fotovisare** > > **Sortera foton**.
- **2** Välj ett alternativ:
	- Välj **Senast**.
	- Välj **Nära en plats** och välj en plats.
	- Välj **Ett visst datum** och ange ett datum.

### **Visa platsen där en bild har tagits**

- **1** Välj **Fotovisare**.
- **2** Välj ett foto.
- **3** Välj $\equiv$  > Visa kartan.

### **Använda en bild som bakgrund**

- **1** Välj **Fotovisare**.
- **2** Välj ett foto.
- **3** Välj $\equiv$  > Använd som bakgrund.

### **Ta bort en bild**

- **1** Välj **Fotovisare**.
- **2** Välj ett foto.
- **3** Välj $\equiv$  > Ta bort foto > Ta bort.

### **Navigera till en bild**

- **1** Välj **Fotovisare**.
- **2** Välj ett foto.
- $3 \text{ Väl} \equiv 5$  Visa information  $>$  Kör.

## **Geocache**

En geocache är som en gömd skatt. Geocaching är ett slags skattjakt där du letar efter gömda föremål med hjälp av GPS- koordinater som anslagits på internet av dem som gömt geocachen.

### **Hämta geocache**

- **1** Anslut enheten till datorn med hjälp av USB-kabeln.
- **2** Gå till [www.opencaching.com.](http://www.opencaching.com)
- **3** Skapa ett konto om du ännu inte har ett.
- **4** Logga in.
- **5** Följ instruktionerna på skärmen för att hitta och hämta geocacher till enheten.

### **Filtrera geocachelistan**

Du kan filtrera din geocachelista utifrån olika parametrar, till exempel svårighetsgrad.

- **1** Välj **Geocaching** > **Snabbfilter**.
- **2** Välj objekt att filtrera.
- 3 Anpassa inställningarna och välj .
- **4** Välj ett alternativ:
	- För att använda filtret på geocachelistan, välj **Sök**.
	- För att spara filtret, välj  $\blacktriangleright$ .

### **Skapa och spara ett geocachefilter**

Du kan skapa och spara anpassade filter för geocacher utifrån specifika faktorer. När filtret har skapats kan du använda det i geocachelistan.

- **1** Välj **Inställning** > **Geocaching** > **Filter-inställningar** > **Skapa filter**.
- **2** Välj objekt att filtrera.
- **3** Välj ett alternativ:
	- För att använda filtret på geocachelistan, välj **Sök**.
	- För att spara filtret, välj  $\blacktriangleright$ . Filtret döps automatiskt när det sparas. Du kommer åt dina skräddarsydda filter via geocachelistan.

#### **Redigera ett skräddarsytt geocachefilter**

- **1** Välj **Inställning** > **Geocaching** > **Filter-inställningar**.
- **2** Välj ett filter.
- **3** Välj ett alternativ som du vill redigera.

### **Navigera till en geocache**

- **1** Välj **Geocaching** > **Hitta en geocache**.
- **2** Välj en geocache.
- **3** Välj **Kör**.
- **4** Navigera med hjälp av kartan [\(sidan 5](#page-8-0)) eller kompassen ([sidan 5\).](#page-8-0)

### **Logga ett försök**

När du har försökt att hitta en geocache kan du logga dina resultat. Du kan kontrollera vissa geocacheplatser på [www.opencaching.com](http://www.opencaching.com).

- **1** Välj **Geocaching** > **Logga försök**.
- **2** Välj **Hittade**, **Hittade ej** eller **Reparation krävs**.
- **3** Välj ett alternativ:
	- Börja navigera till den geocache som finns närmast genom att välja **Sök nästa närmaste**.
	- Om du vill avsluta loggningen väljer du **Klar**.
	- Mata in en kommentar om hur det var att leta efter cachen eller om själva cachen genom att välja **Redigera kommentar** mata in en kommentar och välja .
	- Om du vill betygsätta geocachen väljer du **Betyg Geocache** och anger ett betyg för varje kategori. Du kan

<span id="page-10-0"></span>gå till [www.opencaching.com](http://www.opencaching.com) om du vill överföra ditt betyg.

### **chirp™**

En chirp är ett litet Garmin tillbehör som programmeras och lämnas i en geocache. Du kan använda enheten till att hitta en chirp i en geocache. Mer information om chirp finns i *chirp användarhandboken* på [www.garmin.com](http://www.garmin.com).

### **Aktivera chirp sökning**

- **1** Välj **Inställning** > **Geocaching**.
- **2** Välj **chirp-sökning** > **På**.

### **Hitta en geocache med en chirp**

- **1** Välj **Geocaching** > **Hitta en geocache**.
- **2** Välj en geocache.
- **3** Välj **Kör**.
- **4** Navigera med hjälp av kartan ([sidan 5\)](#page-8-0) eller kompassen [\(sidan 5](#page-8-0)).

När du är mindre än ca 10 m (32,9 fot) från geocachen som innehåller en chirp visas detaljer om chirp.

- **5** Om det behövs väljer du **Geocaching** > **Visa chirp-detaljer**.
- **6** Om det går väljer du **Kör** för att navigera till nästa steg i geocachen.

## **Träning**

### **Springa eller cykla med enheten**

Innan du går ut och springer eller cyklar med enheten måste du ändra profilen till träning ([sidan 10\).](#page-13-0)

Du kan anpassa instrumentbrädan och datafälten efter dina träningsaktiviteter [\(sidan 10](#page-13-0)).

**1** Välj **Aktuellt spår** > || om enheten håller på att spela in ett spår.

Du kan spara eller ta bort det aktuella spåret.

- **2** Välj **Inställning** > **Spår** > **Utdataformat**.
- **3** Välj ett alternativ:
	- Välj **GPX** för att spela in din aktivitet som ett vanligt spår som kan visas på kartan och användas vid navigering.
	- Välj **FIT** för att spela in din aktivitet med träningsinformation (t.ex. antal varv) som är anpassad för Garmin Connect™.
	- Välj **Båda** om du vill spela in data i båda formaten samtidigt. Den här inställningen kräver mer minne.
- **4** På huvudmenyn väljer du **Stoppur** > **Start**.
- **5** Gå ut och spring eller cykla.
- **6** Välj **stopp** när du är klar.
- **7** Välj **Nollställ** > **Spara**.

### **Historik**

Historiken innefattar datum, tid, avstånd, kalorier, genomsnittlig hastighet eller tempo, stigning, höjdminskning och ANT+™ givarinformation (tillval).

**OBS!** Historiken registreras inte när du har stoppat eller pausat tiduret.

När enhetens minne är fullt visas ett meddelande. Enheten tar inte automatiskt bort eller skriver över din historik. Du kan överföra historiken till Garmin Connect (sidan 7) eller BaseCamp [\(sidan 4](#page-7-0)) med jämna mellanrum för att bevara all aktivitetsdata.

#### **Visa en aktivitet**

**1** Välj **Aktivitetshistorik**.

- **2** Välj en aktivitet.
- **3** Välj **Granska**.

### **Ta bort en aktivitet**

- **1** Välj **Aktivitetshistorik**.
- **2** Välj en aktivitet.
- **3** Välj **Ta bort** > **Ja**.

### **Använda Garmin Connect**

- **1** Anslut enheten till datorn med USB-kabeln.
- **2** Gå till [www.garminconnect.com/start.](http://www.garminconnect.com/start)
- **3** Följ instruktionerna på skärmen.

### **Träningstillbehör som tillval**

Du kan använda valfria träningstillbehör med enheten, bland annat en pulsmätare eller en taktgivare. De här tillbehören använder den trådlösa tekniken ANT+ för att sända data till enheten.

Innan du kan använda träningstillbehöret på enheten måste du installera tillbehöret enligt instruktionerna som medföljer tillbehöret.

### **Para ihop ANT+ sensorerna**

Du bör starta pulsmätaren eller installera sensorn innan du kan para ihop dem.

Enheten är kompatibel med pulsmätaren, GSC™ 10-hastighetsoch taktsensorn samt tempe™ den trådlösa temperatursensorn. Du kan anpassa ett datafält så att sensordata visas.

**1** Flytta enheten inom räckhåll (3 m) för sensorn.

**OBS!** Håll dig på minst 10 m avstånd från andra ANT+ sensorer under ihopparningen.

- **2** Välj **Inställning** > **ANT-sensor**.
- **3** Välj din sensor.
- **4** Välj **Sök igen**.

När sensorn har parats ihop men din enhet ändrar sensorn status från **Söker** till **Ansluten**.

#### **Tips för att para ihop ANT+ tillbehör med din Garmin enhet**

- Kontrollera att ANT+ tillbehöret är kompatibelt med Garmin enheten.
- Innan du parar ihop ANT+ tillbehöret med Garmin enheten flyttar du dig 10 m (32,9 fot) bort från andra ANT+ tillbehör.
- Flytta Garmin enheten inom avståndet 3 m (10 fot) för ANT+ tillbehöret.
- När du har parat ihop enheterna första gången känner Garmin enheten automatiskt igen ANT+ tillbehöret varje gång det aktiveras. Denna process sker automatiskt när du slår på Garmin enheten och tar bara några sekunder när tillbehören aktiveras och fungerar som de ska.
- När Garmin enheten väl har parats ihop med ett tillbehör tar den endast emot data från det tillbehöret och du kan utan problem vara i närheten av andra tillbehör.

### **Om pulszoner**

Många idrottsmän använder pulszoner för att mäta och förbättra sin kardiovaskulära styrka och träningsnivå. En pulszon är ett angivet intervall av hjärtslag per minut. De fem mest använda pulszonerna är numrerade från 1 till 5 efter stigande intensitet. I allmänhet beräknas pulszoner på procentandelar av den maximala pulsen.

#### **Träningsmål**

Om du känner till dina pulszoner kan du enklare mäta och förbättra din träning genom att förstå och tillämpa dessa principer.

- <span id="page-11-0"></span>• Din puls är ett bra mått på träningens intensitet.
- Träning i vissa pulszoner kan hjälpa dig att förbättra din kardiovaskulära kapacitet och styrka.
- Genom att känna till dina pulszoner kan du förhindra att du övertränar och minska risken för skador.

Om du känner till din max.puls kan du använda tabellen ([sidan 16](#page-19-0)) för att fastställa den bäst pulszonen för dina träningsmål.

Om du inte känner till din maxpuls kan du använda någon av de beräkningsfunktioner som är tillgängliga på Internet. Vissa gym och vårdcentraler erbjuder ett test som mäter maximal puls.

#### **Ställa in dina pulszoner**

Innan enheten kan fastställa dina pulszoner måste du ställa in din användarprofil för träning [\(sidan 12](#page-15-0)).

Du kan manuellt justera pulszonerna utifrån dina träningsmål ([sidan 7](#page-10-0)).

- **1** Välj **Inställning** > **Träning** > **Pulszoner**.
- **2** Ange högsta och lägsta puls för zon 5.

Maxpulsen för varje zon baseras på den lägsta pulsen i föregående zon. Om du till exempel anger 167 som lägsta puls för zon 5 så blir 166 maxpuls för zon 4.

**3** Ange lägsta puls för zon 4–1.

## **Tillämpningar**

### **Använda 3D-vyn**

**1** Välj **3D-vy**.

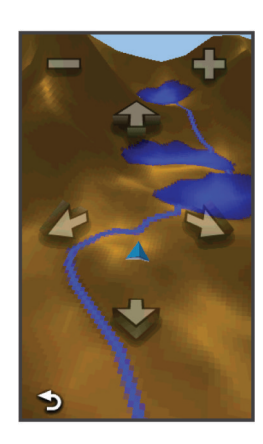

- **2** Välj ett alternativ:
	- $\cdot$  Öka vinkelhöjden med  $\bullet$
	- Minska vinkelhöjden med $\blacktriangleleft$ .
	- Panorera 3D-kartan framåt med  $\triangle$ .
	- Panorera 3D-kartan bakåt med  $\blacktriangledown$ .
	- Rotera vyn åt vänster med
	- Rotera vyn åt höger med

### **Sända och ta emot data trådlöst**

För att du ska kunna dela data trådlöst måste du befinna dig högst 3 meter (10 fot) från en kompatibel enhet.

Din enhet kan sända och ta emot data när den paras ihop med en annan kompatibel enhet eller smartphone med hjälp av trådlös Bluetooth® eller ANT+ teknik. Du kan dela vägpunkter, geocacher, rutter, spår och egna kartor. Du kan dela foton med modellerna Oregon 650 och 650t.

- **1** Välj **Dela trådlöst**.
- **2** Välj ett alternativ:
	- Välj **Sänd** och välj datatyp.
- Välj **Ta emot** för att ta emot data från en annan enhet. Den andra kompatibla enheten måste försöka skicka data.
- Välj **Anslut** för att para ihop enheten med applikationen BaseCamp Mobile i en smartphone.
- **3** Följ instruktionerna på skärmen.

### **Ställa in positionslarm**

Positionslarmen signalerar att du befinner dig inom ett definierat avstånd från en viss plats.

- **1** Välj **Positionslarm** > **Skapa larm**.
- **2** Välj en kategori.
- **3** Välj en plats.
- **4** Välj **Använd**.
- **5** Ange en radie och välj  $\checkmark$ .

När du anger ett område med ett positionslarm ger enheten ifrån sig en ton.

### **Använda ficklampan**

**OBS!** Om du använder ficklampan kan du förkorta batteriernas livslängd. Du kan öka batteriernas livslängd genom att minska ljusstyrkan eller använda den blinkande lampan.

- **1** Välj **Ficklampa**  $>$   $\circlearrowleft$ .
- **2** Välj ett alternativ:
	- Justera ljusstyrkan med hjälp av skjutreglaget.
	- Justera blinkningsnivån med skjutreglaget.

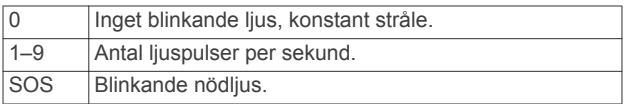

**3** Om det behövs anpassar du en knapp ([sidan 10\)](#page-13-0) som en genväg till ficklampan.

### **Beräkna ett områdes storlek**

- **1** Välj **Områdesberäkning** > **Start**.
- **2** Gå runt utkanten av det område som du vill beräkna.
- **3** Välj **Räkna** när du är klar.

### **Använda kalkylatorn**

I enheten finns en standardminiräknare och en vetenskaplig miniräknare.

- **1** Välj **Miniräknare**.
- **2** Välj ett alternativ:
	- Använd standardminiräknaren.
	- Välj > **Teknisk** för att använda funktionerna hos den vetenskapliga miniräknaren.
	- Välj = > Grader för att beräkna grader.

### **Visa kalender och almanacka**

Du kan visa aktiviteter i enheten, till exempel när en waypoint sparades, almanacksinformation om solen och månen samt jakt- och fisketider.

- **1** Välj ett alternativ:
	- Välj **Kalender** för att visa enhetsaktiviteter för specifika dagar.
	- Välj **Sol och måne** för att visa information om när solen och månen går upp och ned.
	- Välj **Jakt och fiske** för att visa den bästa tiden för jakt och fiske.
- **2** Med **eller** kan du välja annan månad.
- **3** Välj en dag.

### <span id="page-12-0"></span>**Ställa in larm**

Om du inte använder enheten för tillfället kan du ställa in den så att den slås på vid en viss tidpunkt.

- **1** Välj **Klocklarm**.
- **2** Välj  $\div$  och  $\div$  för att ställa in tiden.
- **3** Välj **Sätt på larm**.
- **4** Välj ett alternativ.

Larmet ljuder vid den valda tidpunkten. Om enheten är avstängd vid larmtidpunkten, sätts den på och larmet ljuder.

### **Starta nedräkningstimern**

- **1** Välj **Klocklarm**  $> 2$  **Tidur.**
- **2** Välj  $\div$  och  $\div$  för att ställa in tiden.
- **3** Välj **Starta timer**.

### **Öppna stoppuret**

Välj **Stoppur**.

### **Satellitsida**

På satellitsidan visas din aktuella position, GPS-noggrannhet, satellitpositioner och signalstyrka.

#### **Ändra satellitvisning**

- **1** Välj Satellit  $\geq \equiv$ .
- **2** Om det behövs väljer du **Kurs upp** om du vill ändra satellitvisningen så att ditt nuvarande spår visas överst på sidan.
- **3** Om det behöva väljer du **Flerfärg** för att visa satelliten och signalstyrkefältet för satelliten i en viss färg.

### **Stänga av GPS**

Välj Satellit >  $\equiv$  > Använd med GPS från.

#### **Simulera en position**

- **1** Välj **Satellit** > > **Använd med GPS från**.
- **2** Välj > **Ställ in position på karta**.
- **3** Välj en plats.
- **4** Välj **Använd**.

## **Anpassa enheten**

### **Justera bakgrundsbelysningen ljusstyrka**

Omfattande användning av skärmbelysning kan förkorta batteriets livslängd avsevärt. Du kan justera bakgrundsbelysningens ljusstyrka för att maximera batterilivslängden.

**OBS!** Bakgrundsbelysningens ljusstyrka kan begränsas när batterikapaciteten är låg.

- $1$  Välj  $\circ$
- **2** Ändra bakgrundsbelysningens styrka med hjälp av skjutreglaget.

Enheten kan kännas varm om bakgrundsbelysningen är inställd på hög.

### **Huvudmenyn**

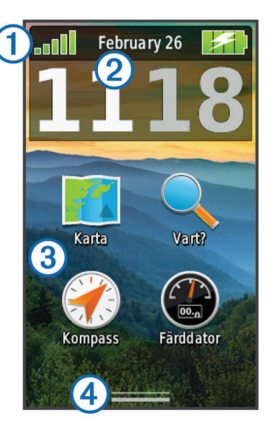

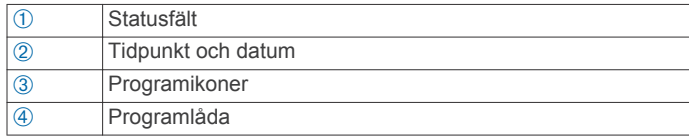

#### **Anpassa huvudmenyn**

- Håll ned en ikon på huvudmenyn eller i programlådan och dra den till en ny plats.
- Öppna programlådan och dra en ikon uppåt till huvudmenyn.
- Välj **Inställning** > **Huvudmenyn** och följ sedan anvisningarna på skärmen.

#### **Låsa pekskärmen**

Lås skärmen för att förhindra oavsiktliga nedtryckningar på skärmen.

 $V$ älj  $\bigcirc$  >  $\bigcirc$ .

*Låsa upp pekskärmen* Välj  $\overline{O}$  >  $\triangle$ .

#### **Rotera skärmen**

Rotera enheten om du vill visa i horisontellt (landskap) eller vertikalt (porträtt) läge.

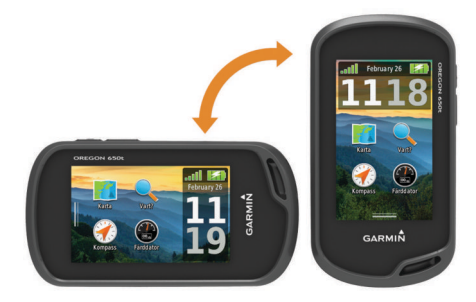

#### **Låsa skärmorienteringen**

Standardinställningen är att skärmen ändrar riktning automatiskt beroende på enhetens riktning. Du kan låsa skärmorienteringen i porträtt- eller landskapsläge.

- **1** Välj **Inställning** > **Skärm** > **Orienteringslås**.
- **2** Välj ett alternativ.

#### **Skapa genväg**

- **1** Välj **Inställning** > **Genvägar** > **Skapa genväg**.
- **2** Välj **Namn** och ange ett namn.
- **3** Välj **Ikon** och välj en ikon.
- **4** Välj **Profil** och tilldela specifik profil genvägen.
- **5** Välj ett alternativ:
	- Välj **Inställning** för att lägga till en genväg till en specifik enhetsinställning.
- <span id="page-13-0"></span>• Välj **Vart?** för att lägga till en genväg som startar navigationen till en specifik waypoint.
- Välj **Applikation** för att lägga till en genväg till en specifik tillämpning.
- **6** Välj objektet.

### **Lägga till en genväg på huvudmenyn**

Du kan lägga till genvägar på huvudmenyn, i programlådan eller som favoriter. Om genvägen inte visas i listan kan du skapa den ([sidan 9](#page-12-0)).

- **1** Välj **Inställning** > **Genvägar**.
- **2** Välj genvägen.
- **3** Välj **Huvudmenyn**, **Ritare** eller **Favoriter**.

### **Anpassade datafält och instrumentbrädor**

Datafält visar information om din position eller andra specificerade data. Data kan grupperas i översikter (instrumentbrädor) och kopplas till en specifik eller allmän uppgift, till exempel geocaching, allt efter användarens behov.

Du kan anpassa datafälten och instrumentbrädorna för kartan, kompassen, färddatorn, höjdprofilen och statussidan.

### **Aktivera kartans datafällt**

- **1** Välj **Karta** > > **Kartinställningar** > **Översikt**.
- **2** Välj **Små datafält** eller **Stort datafält**.

### **Anpassa datafälten**

För att kunna ändra datafält på kartan måste du aktivera dem (sidan 10).

- **1** Välj en sida.
- **2** Välj ett infofält.
- **3** Välj en datafältkategori och ett datafält. Välj till exempel **Färddata** > **Medelfart under rörelse**.

### **Anpassa instrumentbrädor**

- **1** Välj en sida.
- **2** Välj ett alternativ:
	- $\cdot$  På kartan väljer du  $\equiv$  > **Kartinställningar** > **Översikt**.
	- Från kompassen, färddatorn eller statussidan väljer du > **Byt instrumentbräda**.
- **3** Välj en instrumentbräda.

### **Profiler**

Profiler är en samling inställningar som optimerar din enhet för olika tillämpningsområden. Till exempel är inställningarna och vyerna annorlunda när du använder enheten för jakt mot när du använder den för geocaching.

När du använder en profil och ändrar inställningar för datafält eller måttenheter sparas de automatiskt som en del av den aktuella profilen.

### **Välja en profil**

När du byter aktiviteter kan du ändra inställningen för enheten genom att ändra profilen.

- **1** Välj **Profiländring**.
- **2** Välj en profil.

#### **Skapa en egen profil**

Du kan anpassa dina inställningar och datafält för en viss aktivitet eller resa.

- **1** Välj **Inställning** > **Profiler** > **Skapa ny profil** > **OK**.
- **2** Anpassa dina inställningar och datafält.

#### **Ändra ett profilnamn**

**1** Välj **Inställning** > **Profiler**.

- **2** Välj en profil.
- **3** Välj **Ändra namn**.
- **4** Ange det nya namnet och välj ✔.

### **Ta bort en profil**

- **1** Välj **Inställning** > **Profiler**.
- **2** Välj en profil.
- **3** Välj **Ta bort**.

### **Anpassa knapparna**

Du kan konfigurera strömknappen och användarknappen som en genväg till en meny, inställning eller ett program.

- **1** Välj **Inställning** > **System** > **Konfigureringsknappar**.
- **2** Välj **Strömknapp** eller **Användarknapp**.
- **3** Välj **Tryck en gång**, **Tryck två gånger**, eller **Håll ned**.
- **4** Välj ett alternativ.

### **Systeminställningar**

Välj **Inställning** > **System**.

- **Satellitsystem**: Ställer in satellitsystemet på **GPS**, **GPS + GLONASS** (sidan 10) eller **Demoläge** (GPS av).
- **WAAS/EGNOS**: Ställer in systemet på WAAS/EGNOS (Wide Area Augmentation System/European Geostationary Navigation Overlay Service). Mer information om WAAS finns på [www.garmin.com/aboutGPS/waas.html.](http://www.garmin.com/aboutGPS/waas.html)
- **Textspråk**: Ställer in textspråket på enheten.

**OBS!** Om du ändrar textspråket innebär det inte att språket i data som användaren lagt in ändras.

- **Gränssnitt**: Ställer in formatet för det seriella gränssnittet.
- **Konfigureringsknappar**: Tilldelar användarknappen och strömknappen genvägar (sidan 10).
- **AA-batterityp**: Här anger du vilken typ av AA-batterier du använder. Den här inställningen avaktiveras om NiMHbatteriet installeras.

### **Om GPS och GLONASS**

Satellitsystemets standardinställning är **GPS**. Du kan använda **GPS + GLONASS** för snabbare positionsbestämning och högre prestanda i krävande miljöer. Om du använder GPS och GLONASS tillsammans kan batteriets livslängd reduceras mer än vid ren GPS-användning.

#### **Inställningar för seriegränssnitt**

Välj **Inställning** > **System** > **Gränssnitt**.

- **Garmin Spanner**: Låter dig använda enhetens USB-port med de flesta NMEA 0183-kompatibla kartprogrammen genom att skapa en virtuell serieport.
- **Garmin serienummer**: Ställer in enheten på Garmin eget format som används för att utbyta waypoint-, rutt- och spårdata med en dator.
- **NMEA In/Ut**: Ställer in enheten på att använda NMEA 0183 standardutgångar och -ingångar.
- **Text ut**: Tillhandahåller enkel ASCII-textutdata för positionsoch hastighetsinformation.
- **RTCM**: Gör att enheten kan ta emot DGPS-information (Differential Global Positioning System) från enheter som ger RTCM-data i SC104-format.

### **Bildskärmsinställningar**

#### Välj **Inställning** > **Skärm**.

**Belysningstid**: Anpassar tiden innan bakgrundsbelysningen släcks.

<span id="page-14-0"></span>**Orienteringslås**: Låser skärmen i stående eller liggande läge, eller får skärmen att ändra läge automatiskt beroende av hur enheten är riktad.

**Skärmavbildning**: Spara bilden på enhetens skärm.

**Batterisparläge**: Sparar batterikapacitet och förlänger batteriets livslängd genom att stänga av skärmen när bakgrundsbelysningen släcks [\(sidan 13](#page-16-0)).

### **Utseendeinställningar**

Välj **Inställning** > **Utseende**.

- **Läge**: Ställer in en ljus bakgrund, en mörk bakgrund eller växlar automatiskt mellan de två alternativen beroende på tiderna för soluppgång och solnedgång för din aktuella position.
- **Bakgrund**: Ställer in bakgrundsbilden.
- **Markeringsfärg, dag**: Ställer in färgen för alternativ som du valde i dagläget.
- **Nattljusfärg**: Ställer in färgen för alternativ som du valde i nattläget.
- **Liggande kontroller**: Placerar kontrollerna i liggande läge på vänster och höger sida av skärmen.

### **Sätta på bläddringsreglage**

Välj **Inställning** > **Tillgänglighet** > **Bläddringsreglage** > **På**.

 $\uparrow$  och  $\downarrow$  visas på skärmen när du kan bläddra i en meny, en lista eller ett rutnät.

### **Ställa in pekskärmens känslighet**

Du kan justera pekskärmens känslighet så att den passar din verksamhet.

- **1** Välj **Inställning** > **Tillgänglighet** > **Pekkänslighet**.
- **2** Välj ett alternativ.

**TIPS:** Du kan testa inställningarna för pekskärmen med och utan handskar baserat på din aktivitet.

### **Ställa in enhetssignaler**

Du kan anpassa signaler för meddelanden, knappar, svängvarningar och larm.

- **1** Välj **Inställning** > **Ljud**.
- **2** Välj en signal för varje ljudtyp.

### **Kartinställningar**

Välj **Inställning** > **Karta**.

- **Kartinformation**: Aktiverar eller avaktiverar de kartor som för närvarande är inlästa i enheten.
- **Orientering**: Justerar hur kartan visas på sidan. **Norr upp** visar norr uppåt på sidan. **Kurs upp** visar den aktuella kursen uppåt på sidan. **Fordonsläge** visar färdriktningen ur ett bilperspektiv med färdriktningen överst.

**Översikt**: Ställer in en översikt som visas på kartan. På varje instrumentbräda visas olika uppgifter om din rutt eller position.

**Guidningstext**: Ställer in när guidningstext visas på kartan.

**Karthastighet**: Anpassar hastigheten för kartritningen. En högre hastighet minskar batteriets livslängd.

#### **Avancerade kartinställningar**

#### Välj **Inställning** > **Karta** > **Avancerade inställningar**.

- **Detaljer**: Anger hur mycket detaljer som visas på kartan. Ju fler detaljer du visar desto långsammare går det att rita om kartan.
- **Skuggad relief**: Visar detaljerad relief på kartan (om den är tillgänglig) eller stänger av skuggning.
- **Fordon**: Ställer in positionsikonen som indikerar din position på kartan. Standardikonen är en liten blå triangel.
- **Zoomreglage**: Ställer in autozoom och knappens placering i stående eller liggande läge.
- **Zoomnivåer**: Justerar zoomnivån där kartobjekt visas. Kartobjekt visas inte om kartans zoomnivå är högre än den inställda nivån.

**Textstorlek**: Ställer in textstorlek för kartobjekt.

### **Spårinställningar**

Välj **Inställning** > **Spår**.

- **Inspelningsläge**: Ställer in en metod för spårinspelning. **Automatiskt** spelar in spåren i variabel takt och skapar en optimal återgivning av dina spår.
- **Intervall**: Ställer in en hastighet för inspelning av spårlogg. Om du spelar in punkter oftare skapas ett mer detaljerat spår, men spårloggen fylls snabbare.
- **Automatisk arkivering**: Ställer in en automatisk arkiveringsmetod för att organisera dina spår. Spår sparas och rensas automatiskt.
- **Auto Pause**: Pausar spårningen automatiskt när du slutar röra på dig.
- **Autostart**: Börjar spela in ett spår automatiskt när enheten har hämtat satellitsignaler.
- **Utdataformat**: Du kan välja format för inspelning av spårlogg. **GPX**-formatet är ett traditionellt spår som kan visas på enhetens karta och användas för navigering. Du kan granska spåren med Spårhanteraren. **FIT**-formatet format är en träningsaktivitet som registrerar ytterligare information (till exempel varv). Aktiviteter kan granskas på enheten, men är anpassade för Garmin Connect. Du kan välja **Båda** om du vill spela in dina data i båda formaten samtidigt. Det här alternativet använder mer lagringsutrymme.

### **Ruttinställningar**

Enheten beräknar optimerade rutter för den typ av aktivitet du ägnar dig åt. Vilka ruttinställningar som är tillgängliga beror på vilken aktivitet som är vald.

#### Välj **Inställning** > **Rutter**.

- **Aktivitet**: Ställer in en aktivitet för rutten. Enheten beräknar optimerade rutter för den typ av aktivitet du ägnar dig åt.
- **Ruttomvandlingar**: Ställer in hur enheten tar sig från en punkt längs rutten till nästa. Den här inställningen är endast tillgänglig för vissa aktiviteter. **Distans** leder dig till nästa punkt på rutten när du befinner dig på ett visst avstånd från den aktuella punkten.
- **Lås på väg**: Låser den blå ikonen, som indikerar din position på kartan, på närmaste väg.

### **Riktningsinställningar**

Du kan anpassa kompassinställningarna.

- Välj **Inställning** > **Kurs**.
- **Skärm**: Ställer in typen av riktningsvisning som visas på kompassen.
- **Nordlig referens**: Ställer in nord som kursreferens för kompassen.
- **Gå till-linje/pekare**: Låter dig använda bäringspekaren som pekar i riktning mot målet eller använda kurspekaren som visar din position i förhållande till kurslinjen som leder till målet.
- **Kompass**: Växlar automatiskt från en elektronisk kompass till en GPS-kompass när du färdas med snabbare hastighet under en viss tid.

<span id="page-15-0"></span>**Kalibrera kompass**: Du kan kalibrera kompassen om du upplever ett onormalt kompassbeteende, t.ex. efter att ha rört dig långa avstånd eller efter extrema temperaturändringar. Se [sidan 5](#page-8-0).

### **Höjdmätarinställningar**

### Välj **Inställning** > **Höjdmätare**.

- **Autokalibrering**: Kalibrerar automatiskt höjdmätaren varje gång enheten slås på. Enheten fortsätter att genomföra automatiska kalibreringar av höjdmätaren så länge den tar emot GPS-signaler.
- **Barometerläge**: **Varierande höjd** gör att barometern kan mäta höjdförändringar när du är i rörelse. **Konstant höjd**  förutsätter att enheten är stationär på en konstant höjd och att det barometriska trycket därför endast förändras av vädret.
- **Trycktrend**: Ställer in hur enheten spelar in tryckdata. Spara **alltid** kan användas när du söker efter tryckfronter.
- **Plottyp**: Spelar in höjdförändringar under en viss tid eller ett visst avstånd, spelar in barometriskt tryck under en viss tid eller spelar in omgivningstryck under en viss tid.
- **Kalibrera höjdmätare**: Du kan kalibrera höjdmätaren manuellt om du känner till korrekt höjd eller korrekt lufttryck. Se [sidan 5](#page-8-0).

### **Inställningar för positionsformat**

**OBS!** Ändra bara positionsformat eller koordinatsystem för kartreferens om du använder en karta eller ett sjökort med ett annat positionsformat.

Välj **Inställning** > **Positionsformat**.

**Positionsformat**: Ställer in positionsformatet som en given platsavläsning visas i.

**Kartreferenssystem**: Ställer in koordinatsystemet för kartan.

**Kartsfär**: Visar det koordinatsystem som enheten använder. Standardkoordinatsystem är WGS 84.

### **Ändra måttenheterna**

Du kan anpassa måttenheter för avstånd och hastighet, höjd, djup, temperatur, tryck och vertikal fart.

- **1** Välj **Inställning** > **Enheter**.
- **2** Välj typ av måttenhet.
- **3** Välj en måttenhet.

### **Tidsinställningar**

#### Välj **Inställning** > **Tid**.

- **Tidsformat**: Ställer in om enheten ska visa tiden i 12-timmars eller 24-timmars format.
- **Tidszon**: Ställer in tidszonen för enheten. **Automatiskt** ställer in tidszonen automatiskt baserat på din GPS-position.

### **Kamerainställningar**

Välj **Inställning** > **Kamera**.

**Fotoupplösning**: Ställer in bildernas upplösning.

**Spara foton i**: Ställer in var bilderna sparas.

**Kamerainstruktioner**: Visar kortfattade instruktioner för hur du använder kameran.

### **Geocacheinställningar**

### Välj **Inställning** > **Geocaching**.

**Geocachelista**: Visa geocachelistan efter namn eller koder. **Geocachestil**: Ställer in displaystilen för geocachedata.

**chirp-sökning**: Enheten kan söka efter en geocache som innehåller ett chirp tillbehör [\(sidan 7](#page-10-0)).

- **Programmera chirp**: Programmerar chirp tillbehör. Se *chirp användarhandbok* på [www.garmin.com.](http://www.garmin.com)
- **Filter-inställningar**: Du kan skapa och spara anpassade filter för geocacher utifrån specifika faktorer [\(sidan 6](#page-9-0)).
- **Hittade geocache**: Gör att du kan ändra antalet hittade geocacher. Antalet ökar automatiskt när du loggar ett fynd ([sidan 6\)](#page-9-0).

### **ANT+ sensorinställningar**

Mer information om träningstillbehör (tillval) finns på [sidan 7](#page-10-0).

### **Träningsinställningar**

### Välj **Inställning** > **Träning**.

**Auto Lap**: Ställer in enheten på att automatiskt markera varvet vid ett visst avstånd.

**Användare**: Ställer in användarprofilinformation (sidan 12).

**Pulszoner**: Ställer in fem pulszoner för träningsaktiviteter.

**FIT-aktivitet**: Ställer in träningsaktiviteten till löpning, cykling eller annat. Det här gör att din löpningsaktivitet visas som en löpningsaktivitet när du överför den till Garmin Connect.

#### **Ställa in din användarprofil för träning**

Enheten använder information som du anger om dig själv för beräkning av exakta data. Du kan ändra följande användarprofilinformation: kön, ålder, längd, vikt och idrottare hela livet (sidan 12).

- **1** Välj **Inställning** > **Träning** > **Användare**.
- **2** Ändra inställningarna.

#### *Om Idrottare hela livet*

En som har idrottat hela livet är en person som har tränat intensivt i många år (utom vid småskador) och har en vilopuls på högst 60 slag per minut.

#### **Markera varv enligt distans**

Med Auto Lap® kan du automatiskt markera varvet vid en viss sträcka. Den här funktionen är användbar när du vill jämföra dina prestationer under olika delar av en aktivitet.

- **1** Välj **Inställning** > **Träning** > **Auto Lap**.
- **2** Ange ett värde och välj ✔.

### **Marina inställningar**

#### Välj **Inställning** > **Marint**.

**Sjökortsläge**: Ställ in typen av sjökort som används för enheten när du visar marina data. **Nautiska** visar olika kartfunktioner i olika färger, vilket gör marina intressanta platser (POI) lättare att tyda och gör att kartan efterliknar visningen på papperskartor. **Fiske** (kräver marina kartor) visar en detaljerad översikt över bottenkonturer och djuplodning. Kartvisningen är enklare och en mycket bra hjälp vid fisketurer.

**Utseende**: Ställer in utseendet för marina navigationshjälpmedel på kartan.

**Inställning för sjövarningar**: Ställer in larm som avges när du överskrider ett visst driftavstånd vid ankring, när du befinner dig ur kurs med ett visst avstånd och när du kommer in i vatten med ett visst djup.

#### **Ställa in sjövarningar**

- **1** Välj **Inställning** > **Marint** > **Inställning för sjövarningar**.
- **2** Välj typ av larm.
- **3** Välj **På**.
- **4** Ange en distans och välj ✔.

### <span id="page-16-0"></span>**Nollställa data**

Du kan nollställa trippdata, ta bort alla waypoints, rensa aktuellt spår eller återställa standardinställningarna.

- **1** Välj **Inställning** > **Nollställ**.
- **2** Välj ett objekt som du vill återställa.

### **Återställa standardinställningarna för specifika inställningar**

- **1** Välj **Inställning**.
- **2** Välj ett objekt som du vill återställa.
- **3** Välj > **Återställ standardinställningar**.

### **Återställa standardinställningarna för specifika sidor**

Du kan återställa standardinställningarna för kartan, kompassen, färddatorn och höjdprofilen.

- **1** Öppna sidan där du vill återställa inställningarna.
- **2** Välj > **Återställ standardinställningar**.

#### **Återställa alla standardinställningar**

Du kan återställa alla inställningar till fabriksinställningarna.

Välj **Inställning** > **Nollställ** > **Återställ alla inställningar** > **Ja**.

## **Enhetsinformation**

### **Batteriinformation**

#### **VARNING**

Temperaturklassningen för enheten kan överskrida det användbara området för vissa batterier. Alkaliska batterier kan spricka vid höga temperaturer.

Använd inte vassa föremål när du tar ut batterier.

#### **VARNING**

Kontakta din lokala återvinningscentral för korrekt återvinning av batterierna.

#### *MEDDELANDE*

Alkaliska batterier tappar en stor del av sin kapacitet vid låga temperaturer. Använd litiumbatterier när du använder enheten vid temperaturer under noll.

#### **Maximera batteriets livslängd**

Du kan förlänga batteriernas livslängd på flera olika sätt.

- Minska bakgrundsbelysningens ljusstyrka [\(sidan 9](#page-12-0)).
- Korta bakgrundsbelysningens tidsgräns [\(sidan 10](#page-13-0)).
- Använd batterisparläget (sidan 13).
- Minska kartritningshastigheten [\(sidan 11](#page-14-0)).
- Stäng kameraprogrammet när du inte tar bilder.

#### **Sätta på batterisparläget**

Du kan använda batterisparläget till att förlänga batterilivslängden.

Välj **Inställning** > **Skärm** > **Batterisparläge** > **På**.

I batterisparläget stängs skärmen av när tidsgränsen för bakgrundsbelysningen nås. Du kan markera  $\circlearrowright$  för att sätta på skärmen och du kan dubbeltrycka på  $\circlearrowright$  för att visa statussidan.

#### **Spara energi medan du laddar enheten**

Du kan stänga av enhetens skärm och övriga funktioner medan du laddar enheten.

- **1** Anslut enheten till en extern strömkälla. Återstående batterikapacitet visas.
- **2** Håll strömknappen nedtryckt i 4 5 sekunder.

Skärmen stängs av och enheten försätts i ett batteriladdningsläge med låg strömförbrukning.

**3** Ladda enheten helt.

#### **Långtidsförvaring**

När du inte planerar att använda enheten flera månader tar du ut batterierna. Lagrade data går inte förlorade när batterierna tas bort.

### **Skötsel av enheten**

#### *MEDDELANDE*

Förvara inte enheten där den kan utsättas för extrema temperaturer eftersom det kan orsaka permanenta skador.

Använd aldrig ett hårt eller vasst föremål på pekskärmen eftersom den då kan skadas.

Använd inte kemiska rengörings- eller lösningsmedel som kan skada plastkomponenterna.

Fäst väderskyddet ordentligt för att förhindra skada på mini-USB-porten.

#### **Rengöra enheten**

- **1** Torka av enheten med en fuktad trasa med milt rengöringsmedel.
- **2** Torka enheten torr.

#### **Rengöra pekskärmen**

**1** Använd en mjuk, ren, luddfri trasa.

- **2** Om det behövs, fukta trasan med vatten.
- **3** Om du använder en lätt fuktad trasa, stäng av enheten och koppla ur enheten från eluttaget.
- **4** Torka skärmen försiktigt med trasan.

#### **Nedsänkning i vatten**

#### *MEDDELANDE*

Enheten är vattentät enligt IEC-standard 60529 IPX7. Den tål att vara nedsänkt i vatten på 1 meters djup i 30 minuter. Längre tider kan leda till att enheten skadas. Om enheten varit under vatten måste du torka av den och sedan blåsa den torr innan du använder eller laddar den.

### **Specifikationer**

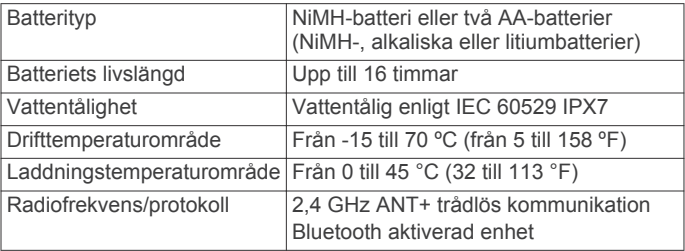

### **Datahantering**

**OBS!** Enheten är inte kompatibel med Windows 95, 98, Me, Windows NT® eller Mac OS 10.3 och tidigare.

#### **Filtyper**

Den handhållna enheten stöder följande filtyper:

- Filer från BaseCamp eller HomePort™. Gå till [www.garmin.com/trip\\_planning.](http://www.garmin.com/trip_planning)
- GPX-spårfiler.
- GPX-geocachefiler. Gå till [www.opencaching.com](http://www.opencaching.com).
- JPEG-bildfiler.
- GPI-filer med anpassade sevärdheter från Garmin POI Loader. Gå till [www.garmin.com/products/poiloader.](http://www.garmin.com/products/poiloader)
- FIT-filer för export till Garmin Connect.

### <span id="page-17-0"></span>**Installera ett minneskort**

Du kan installera ett microSD minneskort om du vill ha mer lagringsutrymme eller förinlästa kartor.

- **1** Vrid D-ringen moturs och dra uppåt för att avlägsna skyddet.
- **2** Ta ut batterierna eller batteriet.
- **3** I batterifacket skjuter du korthållaren  $\odot$  åt vänster och uppåt.

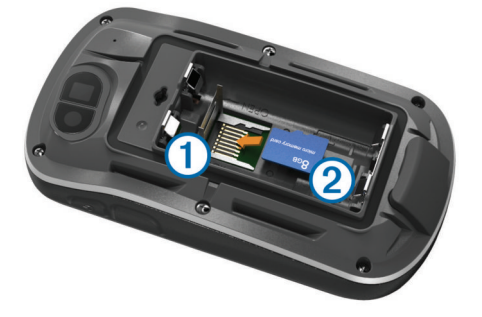

- **4** Sätt i minneskortet 2 med guldkontakten vänd nedåt.
- **5** Stäng korthållaren.
- **6** Skjut korthållaren åt höger för att låsa den på plats.
- **7** Byt batterierna eller batteriet.
- **8** Sätt tillbaka batteriluckan och vrid D-ringen medurs.

#### **Ansluta enheten till en dator**

#### *MEDDELANDE*

Förhindra korrosion genom att torka mini-USB-porten, väderskyddet och omgivande område noga innan du laddar eller ansluter enheten till en dator.

Innan du kan ansluta USB-kabelns raka kontakt till enheten kan du behöva ta bort monterade extratillbehör.

- **1** Lyft upp väderskyddet från mini-USB-porten.
- **2** Anslut den smala änden av USB-kabeln till mini-USB-porten.
- **3** Anslut den tjocka änden av USB-kabeln till en USB-port på datorn.

Enheten och minneskortet (tillval) visas som flyttbara enheter under Den här datorn på Windows datorer eller som en volym på skrivbordet på Mac datorer.

### **Överföra filer till enheten**

**1** Anslut enheten till datorn (sidan 14).

Enheten och minneskortet (tillval) visas som flyttbara enheter under Den här datorn på Windows datorer eller som en volym på skrivbordet på Mac datorer.

**OBS!** I vissa datorer med flera nätverksenheter kan enheterna inte visas. Om du vill ha mer information om hur du ansluter diskenheten kan du läsa i hjälpen till operativsystemet.

- **2** Öppna filläsaren på datorn.
- **3** Välj en fil.
- **4** Välj **Ändra** > **Kopiera**.
- 5 Öppna Garmin eller minneskortenheten eller -volymen.
- **6** Välj **Ändra** > **Klistra in**. Filen visas i listan med filer i enhetsminnet eller på minneskortet.

#### **Ta bort filer**

#### *MEDDELANDE*

Om du inte är säker på vad en fil används till bör du inte ta bort den. Minnet i enheten innehåller viktiga systemfiler som du inte bör ta bort.

**1** Öppna **Garmin** enheten eller volym.

- **2** Om det behövs öppnar du en mapp eller volym.
- **3** Välj en fil.
- **4** Tryck på **Delete** på tangentbordet.

#### **Koppla bort USB-kabeln**

Om enheten är ansluten till datorn som en flyttbar enhet eller volym, måste du koppla bort enheten från datorn på ett säkert sätt för att undvika dataförluster. Om enheten är ansluten till en Windows dator som en flyttbar enhet, behöver du inte koppla från säkert.

**1** Slutför en åtgärd:

- Om du har en Windows dator väljer du ikonen **Säker borttagning av maskinvara** i aktivitetsfältet och väljer sedan din enhet.
- På Mac datorer drar du volymikonen till papperskorgen.
- **2** Koppla bort kabeln från datorn.

### **Felsökning**

### **Visa enhetsinformation**

Du kan visa enhets-ID, programversion och licensavtal. Välj **Inställning** > **Om**.

#### **Uppdatera programvaran**

**OBS!** Inga data eller inställningar tas bort när du uppdaterar programvaran.

- **1** Anslut enheten till datorn med hjälp av USB-kabeln.
- **2** Gå till [www.garmin.com/products/webupdater.](http://www.garmin.com/products/webupdater)
- **3** Följ instruktionerna på skärmen.

#### **Återställa enheten**

Om enheten slutar att svara kan du behöva återställa den. Detta raderar inte dina data eller inställningar.

- **1** Ta bort batterierna.
- **2** Sätt tillbaka batterierna.

#### **Registrera enheten**

Hjälp oss att hjälpa dig på ett bättre sätt genom att fylla i vår onlineregistrering redan i dag.

- Gå till<http://my.garmin.com>.
- Spara inköpskvittot, i original eller kopia, på ett säkert ställe.

#### **Mer information**

Du hittar mer information om produkten på Garmin webbplatsen.

- Gå till [www.garmin.com/outdoor](http://www.garmin.com/outdoor).
- Gå till [www.garmin.com/learningcenter.](http://www.garmin.com/learningcenter)
- Gå till [http://buy.garmin.com,](http://buy.garmin.com) eller kontakta din Garminåterförsäljare för information om tillbehör och utbytesdelar.

### **Bilaga**

### **Fästa karbinhaken**

**1** Placera karbinhaken ① i spåren på monteringsflänsen ② på enheten.

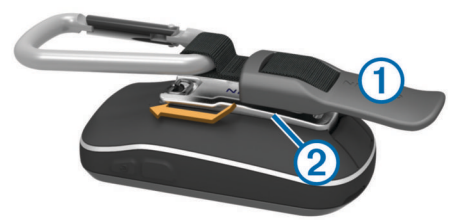

<span id="page-18-0"></span>**2** Skjut karbinhaken uppåt tills den låses på plats.

### **Ta bort karbinhaken**

Lyft den nedre delen av karbinhaken och skjut bort karbinhaken från monteringsflänsen.

### **Kartor som tillval**

Du kan använda ytterligare kartor med enheten, t.ex. BirdsEye satellitbilder, BlueChart g2 och City Navigator detaljerade kartor. Detaljerade kartor kan innehålla fler intressanta platser, t.ex. restauranger eller marina tjänster. Mer information finns på <http://buy.garmin.com>och hos din Garmin återförsäljare.

### **tempe**

tempe är en ANT+ trådlös temperatursensor. Du kan ansluta sensorn till en säkerhetsrem eller slinga där den utsätts för omgivningens luft och därigenom tillhandahålla en konsekvent källa till exakta temperaturdata. Du måste para ihop tempe med din enhet för att visa temperaturdata från tempe.

### **Datafält**

För vissa datafält krävs att du navigerar eller att ANT+ tillbehören visar data.

- **24-timmars maxtemperatur**: Maxtemperatur inspelat under de senaste 24 timmarna.
- **24-timmars minimitemperatur**: Lägsta temperatur inspelat under de senaste 24 timmarna.

**Aktuell etapp**: Stopptiden för det aktuella varvet.

- **Avstånd till destination**: Återstående distans till slutmålet. Dessa data visas bara under navigering.
- **Avstånd till nästa**: Återstående avstånd till nästa waypoint på rutten. Dessa data visas bara under navigering.
- **Bäring**: Riktning från din aktuella position till en destination. Dessa data visas bara under navigering.
- **Barometer**: Kalibrerat aktuellt lufttryck.
- **Batterinivå**: Återstående batteriladdning.
- **Bilsväng**: Riktningen för nästa sväng i rutten. Dessa data visas bara under navigering.
- **Datum**: Aktuell dag, månad och år.
- **Djup**: Vattendjup. Enheten måste vara ansluten till en NMEA 0183-enhet som kan läsa av vattendjupet.
- **Etappavstånd**: Tillryggalagd sträcka för aktuellt varv.
- **ETA vid destination**: Den beräknade tidpunkten då du når slutmålet (justerat till destinationens lokala tid). Dessa data visas bara under navigering.
- **ETA vid nästa**: Den beräknade tidpunkten då du når nästa waypoint på rutten (justerat till waypointens lokala tid). Dessa data visas bara under navigering.
- **Faktisk fart mot destination**: Farten med vilken du närmar dig en destination längs en rutt. Dessa data visas bara under navigering.
- **Fartgräns**: Den rapporterade hastighetsgränsen för vägen. Funktionen finns inte för alla kartor och områden. Följ alltid hastighetsanvisningar på vägskyltar.
- **Genomsnittlig puls**: Den genomsnittliga pulsen för den aktuella aktiviteten.
- **Genomsnittlig pulsprocent**: Medelprocentandelen av maxpulsen för den aktuella aktiviteten.
- **Glidförhållande**: Förhållandet mellan tillryggalagd horisontell distans och ändring i vertikal distans.
- **Glidförhållande till destination**: Det glidförhållande som krävs för att sjunka från din aktuella position till destinationens höjd. Dessa data visas bara under navigering.

**GPS-höjd**: Höjden på aktuell position enligt GPS-enheten.

**GPS-noggrannhet**: Felmarginal för din exakta position. Exempel: din GPS-position är exakt till inom +/- 3,65 m (+/- 12 fot).

**GPS-riktning**: Riktningen du rör dig i enligt GPS-enheten.

**GPS - Signalstyrka**: Styrkan på GPS-satellitsignalen.

**Hastighet**: Den aktuella färdhastigheten.

- **Hastighet under senaste varvet**: Medelhastigheten för det senast slutförda varvet.
- **Högsta höjd över havet**: Den högsta höjd som nåtts sedan den senaste återställningen.
- **Höjd**: Höjden på aktuell position över eller under havsnivå.
- **Höjd över marken**: Höjden på aktuell position över marken.

**Ingen**: Det här är ett tomt datafält.

- **Kalorier**: Mängden totala kalorier som förbränts.
- **Kompassriktning**: Enhetens riktning baserat på kompassen.
- **Kurs**: Riktning från startpositionen till en destination. Bana kan visas som en planerad eller inställd rutt. Dessa data visas bara under navigering.
- **Lägsta höjd över havet**: Den lägsta höjd som nåtts sedan den senaste återställningen.
- **Larmtimer**: Den aktuella tiden för nedräkningstimern.
- **Lufttryck**: Okalibrerat omgivande tryck.
- **Lutning**: Beräkningen av stigning (höjd) under lopp (distans). Exempel: om du färdas 60 m (200 fot) för varje 3 m (10 fot) du stiger är lutningen 5 %.
- **Maximal fart**: Den högsta hastighet som nåtts sedan den senaste återställningen.
- **Maximal stigning**: Den maximala stigningshastigheten i fot per minut eller meter per minut sedan den senaste återställningen.
- **Max sänkning**: Den maximala höjdminskningshastigheten i fot per minut eller meter per minut sedan den senaste återställningen.
- **Medeletapp**: Medelvarvtiden för den aktuella aktiviteten.
- **Medelfart under rörelse**: Medelhastigheten i rörelse sedan den senaste återställningen.
- **Medelsänkning**: Det lodräta snittavståndet för höjdminskningen sedan den senaste återställningen.
- **Medelstigning**: Det lodräta snittavståndet för stigningen sedan den senaste återställningen.
- **Medeltakt**: Den genomsnittliga takten för den aktuella aktiviteten.
- **Pekare**: En pil pekar i riktning mot nästa waypoint eller sväng. Dessa data visas bara under navigering.
- **Plats för destination**: Positionen för slutmålet. Dessa data visas bara under navigering.
- **Position (lat/long)**: Den aktuella positionen i latitud och longitud oberoende av den valda inställningen för positionsformat.
- **Position (vald)**: Den aktuella positionen med hjälp av den valda inställningen för positionsformat.
- **Procent av maxpuls**: Procentandelen av maxpuls.
- **Puls**: Hjärtslagen per minut (bpm). Din enhet måste vara ansluten till en kompatibel pulsmätare.
- **Pulsprocent under varvet**: Medelprocentandelen av maxpulsen för det aktuella varvet.
- **Puls under senaste varvet**: Den genomsnittliga pulsen för det senast slutförda varvet.
- **Puls under varvet**: Den genomsnittliga pulsen för det aktuella varvet.
- <span id="page-19-0"></span>Pulszon: Det aktuella intervallet för puls (1 till 5). Standardzonerna är baserade på din användarprofil, maximala puls och vilopuls.
- **Restid under förflyttning**: En fortgående uppräkning av den tillryggalagda tiden i rörelse sedan den senaste återställningen.
- **Riktning**: Riktningen som du rör dig i.
- **Senaste varvdistans**: Tillryggalagd sträcka för senast slutförda varv.
- **Senaste varvets takt**: Medeltakten för det senast slutförda varvet.
- **Senaste varvtid**: Stopptiden för det senast slutförda varvet.
- **Slutdestination**: Den sista punkten på en rutt till destinationen. Dessa data visas bara under navigering.
- **Sluttning under senaste varvet**: Det vertikala avståndet för höjdminskningen för det senast slutförda varvet.
- **Sluttning under varvet**: Det vertikala avståndet för höjdminskningen för det aktuella varvet.
- **Solnedgång**: Tiden för solnedgång baserat på din GPSposition.
- **Soluppgång**: Tiden för soluppgång baserat på din GPSposition.
- **Spåravstånd**: Tillryggalagd sträcka för aktuellt spår.
- **Stigning under senaste varvet**: Det vertikala avståndet för stigningen för det senast slutförda varvet.
- **Stigning under varvet**: Det vertikala avståndet för stigningen för det aktuella varvet.
- **Stillestånd**: En fortgående uppräkning av den tillryggalagda tiden i stillastående sedan den senaste återställningen.
- **Stoppur**: Stopptiden för den aktuella aktiviteten.
- **Sväng**: Vinkeldifferensen (i grader) mellan bäringen till målet och din aktuella kurs. V betyder att du ska svänga åt vänster. H betyder att du ska svänga åt höger. Dessa data visas bara under navigering.
- **Takt**: Antal varv för vevarmen eller steg per minut. Din enhet måste vara ansluten till ett takttillbehör.
- **Temperatur**: Luftens temperatur. Din kroppstemperatur påverkar temperaturmätaren.
- **Temperatur vatten**: Vattnets temperatur. Enheten måste vara ansluten till en NMEA 0183-enhet som kan läsa av vattentemperaturen.
- **Tid på dagen**: Aktuell tid på dagen baserat på din aktuella position och tidsinställningar (format, tidszon och sommartid).
- **Tidsåtgång (total)**: Den totala inspelade tiden. Om du, t.ex. startar tiduret och löper i 10 minuter, stoppar tiduret i 5 minuter och sedan startar tiduret igen och löper i 20 minuter, är den förflutna tiden 35 minuter.
- **Tid till destination**: Den beräknade tiden innan du når destinationen. Dessa data visas bara under navigering.
- **Tid till nästa**: Den beräknade tiden som återstår tills du når nästa waypoint på rutten. Dessa data visas bara under navigering.
- **Till kurs**: Den riktning du måste färdas i för att återvända till rutten. Dessa data visas bara under navigering.
- **Totaletapp**: Stopptiden för alla slutförda varv.
- **Total höjdminskning**: Den totala höjdminskningen sedan den senaste återställningen.
- **Total medelfart**: Medelhastigheten i rörelse och stopp sedan den senaste återställningen.
- **Total stigning**: Det totala stigningsavståndet sedan den senaste återställningen.
- **Trippmätare**: En fortgående uppräkning av den tillryggalagda sträckan för alla färder. Denna summa rensas inte när du återställer trippdata.
- **Trippmätare**: En fortgående uppräkning av den tillryggalagda sträckan sedan den senaste återställningen.
- **Tripptid**: En fortgående uppräkning av den tillryggalagda tiden i rörelse och i stillastående sedan den senaste återställningen.
- **Ur kurs**: Avståndet till vänster eller höger som du avvikit från den ursprungliga resvägen. Dessa data visas bara under navigering.
- **Varv**: Antalet varv som slutförts för den aktuella aktiviteten.
- **Varvfart**: Medelhastigheten för det aktuella varvet.
- **Varvtakt**: Den genomsnittliga takten för det aktuella varvet.
- **Vertikal fart**: Stigningens eller sänkningens takt över tiden.
- **Vertikal fart mot destination**: Stigningens eller sänkningens hastighet i förhållande till en förutbestämd höjd. Dessa data visas bara under navigering.
- **Vertikalt avstånd till destination**: Höjdskillnaden mellan den aktuella positionen och slutmålet. Dessa data visas bara under navigering.
- **Vertikalt avstånd till nästa**: Höjdskillnaden mellan den aktuella positionen och nästa waypoint i rutten. Dessa data visas bara under navigering.
- **Waypoint vid nästa**: Nästa punkt på rutten. Dessa data visas bara under navigering.

### **Beräkning av pulszon**

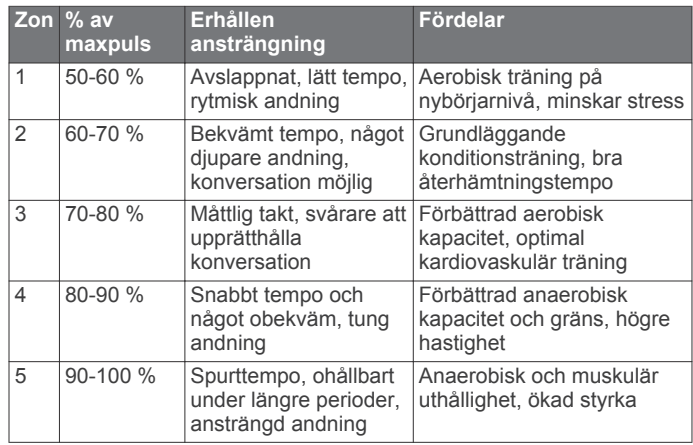

### **Index**

### <span id="page-20-0"></span>**Symboler**

3D-kartvy **[8](#page-11-0)**

### **A**

adresser, söka **[3](#page-6-0)** almanacka jakt- och fisketider **[8](#page-11-0)** soluppgång och solnedgång **[8](#page-11-0)** anpassa enheten **[9,](#page-12-0) [10](#page-13-0)** ANT+ sensorer **[12](#page-15-0)** ihopparning **[7](#page-10-0)** användardata, ta bort **[14](#page-17-0)** användarprofil **[12](#page-15-0)** Auto Lap **[12](#page-15-0)**

### **B**

bakgrundsbelysning **[9,](#page-12-0) [13](#page-16-0)** bana, pekare **[5](#page-8-0)** barometer **[5](#page-8-0)** BaseCamp **[4](#page-7-0), [8,](#page-11-0) [13](#page-16-0)** batteri **[1,](#page-4-0) [13](#page-16-0)** förvaring **[13](#page-16-0)** installera **[1](#page-4-0)** ladda **[1](#page-4-0), [13](#page-16-0)** maximerar **[9](#page-12-0), [13](#page-16-0)** bildskärmsinställningar **[10](#page-13-0)**

### **C**

chirp **[7,](#page-10-0) [12](#page-15-0)** City Navigator **[3](#page-6-0)** cykla **[7](#page-10-0)**

### **D**

data lagra **[7](#page-10-0)** överföra **[7,](#page-10-0) [14](#page-17-0)** datafält **[10](#page-13-0), [15](#page-18-0)** dator, ansluta **[14](#page-17-0)** dela data **[8](#page-11-0)**

### **E**

enhet registrering **[14](#page-17-0)** skötsel **[13](#page-16-0)** återställa **[14](#page-17-0)** enhets-ID **[14](#page-17-0)**

### **F**

felsökning **[13,](#page-16-0) [14](#page-17-0)** ficklampa **[8](#page-11-0)** filer, överföra **[6](#page-9-0), [13](#page-16-0), [14](#page-17-0)** foton **[6](#page-9-0)** bakgrundsbild **[6](#page-9-0)** ta **[6](#page-9-0)** visa **[6](#page-9-0)** färddator **[5](#page-8-0)**

### **G**

Garmin Connect, lagra data **[7](#page-10-0)** genvägar **[9](#page-12-0)** lägga till **[10](#page-13-0)** geocachningar **[6,](#page-9-0) [7,](#page-10-0) [13](#page-16-0)** hämta **[6](#page-9-0)** inställningar **[12](#page-15-0)** GLONASS **[10](#page-13-0)** GPS **[9](#page-12-0), [10](#page-13-0)** signal **[2](#page-5-0)**

### **H**

historik **[7](#page-10-0)** skicka till datorn **[7](#page-10-0)** HomePort **[13](#page-16-0)** huvudmeny **[9](#page-12-0)** hämta, geocachningar **[6](#page-9-0)** höjd **[4,](#page-7-0) [5](#page-8-0)** profil **[5](#page-8-0)** höjdmätare **[5](#page-8-0), [12](#page-15-0)**

#### **I** idrottare hela livet **[12](#page-15-0)** ihopparning, ANT+ sensorer **[7](#page-10-0)** instrumentbrädor **[10](#page-13-0)** inställningar **[10](#page-13-0) [–13](#page-16-0)** enhet **[11](#page-14-0)**

### **J**

jakt- och fisketider **[8](#page-11-0)**

#### **K**

kalender **[8](#page-11-0)** kalibrera höjdmätare **[5](#page-8-0)** kompass **[5](#page-8-0)** kamera **[6](#page-9-0)** inställningar **[12](#page-15-0)** karbinhake **[14](#page-17-0), [15](#page-18-0)** kartinställningar **[11](#page-14-0)** kartor **[2](#page-5-0), [5](#page-8-0)** datafält **[10](#page-13-0)** inställningar **[11](#page-14-0)** navigera **[3](#page-6-0)** valfritt **[3,](#page-6-0) [15](#page-18-0)** knappar **[1,](#page-4-0) [10](#page-13-0)** kompass **[5](#page-8-0)** inställningar **[11](#page-14-0)** navigera **[5](#page-8-0)**

### **L**

ladda **[1](#page-4-0), [13](#page-16-0)** lagra data **[14](#page-17-0)** larm klocka **[9](#page-12-0)** larmning **[8](#page-11-0)** marint **[12](#page-15-0)** ljud **[11](#page-14-0)** låsa, skärm **[9](#page-12-0)**

### **M**

man överbord (MÖB) **[4](#page-7-0)** marint inställningar **[12](#page-15-0)** larminställning **[12](#page-15-0)** microSD kort **[1,](#page-4-0) [14](#page-17-0)**. *Se* minneskort miniräknare **[8](#page-11-0)** minneskort **[14](#page-17-0)** måttenheter **[12](#page-15-0)**

### **N**

navigering **[4,](#page-7-0) [5](#page-8-0)** kompass **[5](#page-8-0)** stoppa **[4](#page-7-0)** väg **[5](#page-8-0)** nedräkningstimer **[9](#page-12-0) O**

områdesberäkning **[8](#page-11-0)**

### **P**

pekskärm **[2](#page-5-0), [11](#page-14-0)** positioner redigera **[2](#page-5-0)** spara **[2](#page-5-0)** positionsformat **[12](#page-15-0)** positionslarm **[8](#page-11-0)** produktregistrering **[14](#page-17-0)** profiler **[10,](#page-13-0) [12](#page-15-0)** programvara, uppdatera **[14](#page-17-0)** puls, zoner **[7,](#page-10-0) [8,](#page-11-0) [16](#page-19-0)**

### **R**

registrera enheten **[14](#page-17-0)** rengöra enheten **[13](#page-16-0)** rengöra pekskärmen **[13](#page-16-0)** reseplanerare. *Se* rutter riktningsinställning **[11](#page-14-0)** rutter **[3](#page-6-0)** inställningar **[11](#page-14-0)** redigera **[3](#page-6-0)** skapa **[3](#page-6-0)**

ta bort **[3](#page-6-0)** visa på kartan **[3](#page-6-0)**

### **S**

satellitsignaler [2,](#page-5-0) [9](#page-12-0) Sikta och kör **[5](#page-8-0)** skärm **[9](#page-12-0)** låsa **[9](#page-12-0)** orientering **[9](#page-12-0)** skärmknappsats **[2](#page-5-0)** smartphone **[8](#page-11-0)** soluppgång och solnedgång **[8](#page-11-0)** specifikationer **[13](#page-16-0)** springa **[7](#page-10-0)** spår **[2](#page-5-0) – [4](#page-7-0)** inställningar **[3,](#page-6-0) [11](#page-14-0)** stoppur **[9](#page-12-0)** strömknapp **[2](#page-5-0)** systeminställningar **[10](#page-13-0) T** ta bort alla användardata **[14](#page-17-0)** historik **[7](#page-10-0)** tempe **[15](#page-18-0)** temperatur **[13,](#page-16-0) [15](#page-18-0)** tidsinställningar **[12](#page-15-0)** tidszoner **[12](#page-15-0)** tidur **[7](#page-10-0)** nedräkning **[9](#page-12-0)** tillbehör **[7,](#page-10-0) [14](#page-17-0)** TracBack **[3](#page-6-0)** trippinformation, visa **[5](#page-8-0)** träning **[7](#page-10-0), [12](#page-15-0) U** uppdatera programvaran **[14](#page-17-0)** USB **[10](#page-13-0)** kontakt **[1](#page-4-0)** koppla bort **[14](#page-17-0)**

masslagringsläge **[13](#page-16-0)** överföra filer **[13](#page-16-0)**

**V** Vart? **[4](#page-7-0)** vattentålighet **[13](#page-16-0)**

### **W**

waypoints **[2](#page-5-0), [3](#page-6-0)** beräkna **[2](#page-5-0)** redigera **[2](#page-5-0)** spara **[2](#page-5-0)** ta bort **[2](#page-5-0)**

### **Å**

återställa, inställningar **[13](#page-16-0)** återställa enheten **[13,](#page-16-0) [14](#page-17-0)**

#### **Ä** äventyr **[4](#page-7-0)**

**Ö** överföra filer **[4,](#page-7-0) [8,](#page-11-0) [13](#page-16-0)**

spår **[8](#page-11-0)** överföra filer **[6](#page-9-0)**

# **www.garmin.com/support**

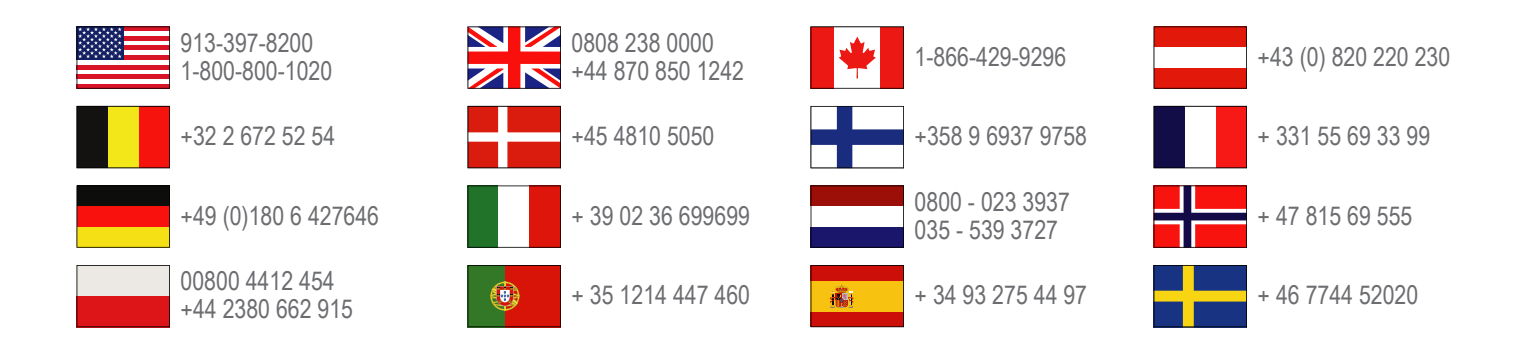

**Garmin International, Inc.** 1200 East 151st Street, Olathe, Kansas 66062, USA

**Garmin (Europe) Ltd.** Liberty House, Hounsdown Business Park Southampton, Hampshire, SO40 9LR Storbritannien

> **Garmin Corporation** No. 68, Zhangshu 2nd Road, Xizhi Dist. New Taipei City, 221, Taiwan (R.O.C.)

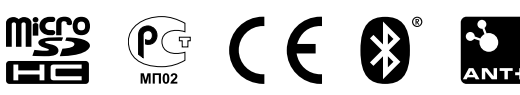